# PPA for DigitalMicrograph

# Peak Pairs Analysis

High-Resolution Peak Measurement and Strain Mapping Analysis

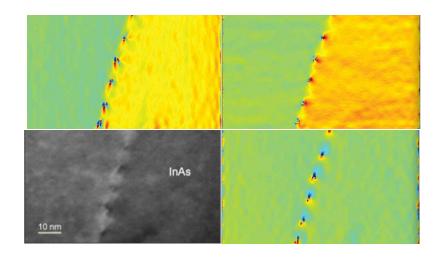

PPA User Manual v5.0

HREM Research Inc.

## Contact Information

## General enquiries on the PPA plug-in for DigitalMicropraph should be sent to:

HREM Research Inc. 14-48 Matsukazedai Higashimatsuyama Saitama 355-0055 Japan

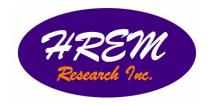

Email: support@hremresearch.com Website: http://www. hremresearch.com/

## Technical enquiries on the Peak Pairs algorithm should be directed to:

Dr. Pedro L. Galindo Univ. de Cádiz, Spain

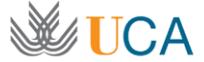

Email: pedro.galindo@uca.es

## Acknowledgements

The scientific developer of this method (Prof. Pedro L. Galindo) would like to acknowledge to all authors of the references cited in this manual for their collaboration in the process of its application to the scientific problems presented in these cited papers.

## Copyright Statements

© Copyright 2008-2022 HREM Research Inc (Japan) and Universidad de Cádiz (Spain)

All rights reserved. This manual is protected by international copyright laws and treaties. Unauthorized reproduction and distribution of this manual, or any portion of it, will be prosecuted to the maximum extent possible and may result in severe civil and criminal penalties.

Portions of this document were prepared by HREM Research Inc. by editing the materials supplied by Dr. Pedro L. Galindo.

DigitalMicrograph is a trademark of Gatan Inc.

# Conventions

The typographic conventions used in this manual are described below.

| Convention     | Description                                                                                                    |
|----------------|----------------------------------------------------------------------------------------------------|
| Bold           | Used to denote specified elements of the user interface such as buttons, field names, menus, and menu options. For example, the <b>New</b> button.            |
| MenuMenuOption | Select the Menu from the Menu bar then select the Menu Option from the Menu.  For example, FileOpen would mean select the File Menu and then the Open Option. |
| CAPS           | Used to denote the name of a key on the keyboard. For example, the ENTER key.                                                                                 |
| Italics        | Used to denote emphasis, captions and the result of an action in a procedure.                                                                                 |

# Table of contents

| Introduction to Peak Pairs Analysis (PPA)       | 5  |
|-------------------------------------------------|----|
| Software Requirements                           | 5  |
| Software Installation                           | 6  |
| Getting Started                                 |    |
| Image Pre-processing and Basis Vector Selection | 7  |
| Peak Detection (Simple Images)                  | 10 |
| Motif Detection (Complex Images)                | 13 |
| Peak Pairs Determination                        | 18 |
| Displacement and Strain Maps Calculation        | 19 |
| Setting the Reference Base Vectors              | 22 |
| Other Noise Filters                             |    |
| Fourier Space Noise Filters / Wiener Filter     | 24 |
| Real Space Noise Filters                        | 26 |
| Adaptive Wiener Filtering                       | 26 |
| Low Pass Filtering                              | 27 |
| Non-Local Noise Filters                         | 28 |
| Advanced Topics                                 | 35 |
| Find Weak Peaks (using Find Peaks)              | 35 |
| Correct Scan-Line Noise                         | 37 |
| Geometric Distortion Correction                 | 39 |
| Distortion Analysis                             | 43 |
| Analyze Peak Points                             | 47 |
| Analyze Equivalent Columns                      | 48 |
| Create Vector Maps                              | 51 |
| Show Ideal Positions                            | 52 |
| Appendix:                                       |    |
| Technical Note                                  | 53 |
| Some useful DM tricks                           | 54 |
| Quick Reference Guide                           | 55 |

# Introduction to Peak Pairs Analysis (PPA)

PPA stands for Peak Pairs Analysis, the DigitalMicrograph plug-in for High-Resolution Peak Measurement and Strain Mapping Analysis.

All results obtained by PPA are fully compatible with the other functions present in DM. For example, strain maps can be analyzed and/or manipulated with functions such as histograms, statistics (mean, standard deviation, min, max etc.), or using the corresponding buttons, such as the Profile utility.

The main reference for the algorithm is:

The Peak Pairs algorithm for strain mapping from HRTEM images
Pedro L. Galindo, Sławomir Kret, Ana M. Sanchez, Jean-Yves Laval, Andrés Yáñez,
Joaquín Pizarro, Elisa Guerrero, Teresa Ben and Sergio I. Molina
Ultramicroscopy 107 (2007) 1186–1193 (doi: 10.1016/j.ultramic.2007.01.019)

The reference for the procedure of non-local noise filter is:

Evaluation of high-quality image reconstruction techniques applied to high-resolution Z-contrast imaging

G. Bárcena-González, M.P. Guerrero-Lebrero, E. Guerrero, A. Yañez, D. Fernández-Reyes, D. González, P.L. Galindo Ultramicroscopy 182 (2017) 283–291 (doi: 10.1016/j.ultramic.2017.07.014)

This manual will help you to use of the PPA package with some worked examples. There is also a quick reference guide at the end of this document.

## **Software requirements**

The following is a list of the software requirements necessary to run the PPA plug-in:

- DigitalMicrograph (Gatan<sup>TM</sup>)
- USB Key Driver
- HREM Mouse Tool Plug-in (freeware downloadable from www.hremresearch.com)
- IPU Plug-in (freeware downloadable from www.hremresearch.com)
- HREM-Filters Pro/Lite Plug-in (Lite is a freeware downloadable from www.hremresearch.com)

## **Software Installation**

## **Installing USB Key Driver**

The user key driver should be installed by following the instructions given by the key driver installer. You can find the key driver installer at the plug-in page on HREM Research web site.

## Installing DigitalMicrograph Plug-ins

The DigitalMicrograph Plug-in will be provided as Gatan compiled script file(s) (.gtk) and dynamic link library file(s) (.dll). All these files can be installed by copy-and-paste to the folder "PlugIns." (The PlugIns folder should exist under a normal installation of the DigitalMicrograph).

When the DigitalMicrograph is launched after placing the plug-ins into the PlugIns folder, the PlugIns will appear as a new menu or an addition to the standard tools.

## Installing HREM Mouse Tools

All the files relating HREM Mouse tool plug-in can be installed by copy-and-paste to the folder "PlugIns." The Mouse tool will appear as an addition to the standard tools.

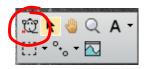

## Installing IPU Plug-in

The PPA plug-in uses some functions based on the Intel' MKL (Math Kernel Library) provided by the IPU plug-in. All the files relating the IPU plug-in can be installed by copy-and-paste copy. The IPU plug-in will appear as under IPU menu. Please consult the ReadMe file that comes with the IPU plug-in.

#### Installing PPA

PeakPairs.gtk and PeakPairs.dll can be installed by drag-and-copy to the folder "PlugIns" (The PlugIns folder should exist under a normal installation of the DigitalMicrograph.)

When the DigitalMicrograph is launched after placing the plugins into the PlugIns folder, PeakPairs menu commands shown right will appear.

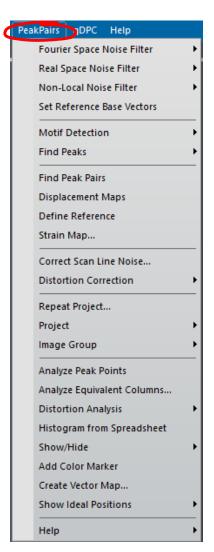

# Getting Started

# **Image pre-processing and Basis Vector Selection** (Bragg Filter)

Open the file *QuantumWire.dm3* using the DM command File...Open. The image below represents a capped InAs quantum wire on GaAs. Composition was consi-dered to be uniform inside the quantum wire and across the wetting layer.

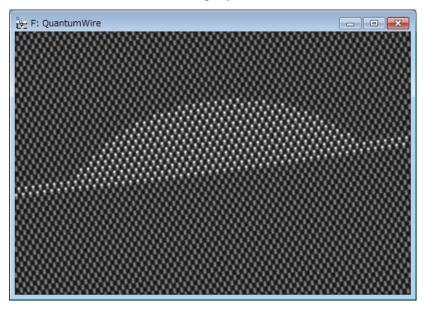

All the commands related to PPA are located in the menu Peak Pairs. The first command to be applied to a new image is the Power Spectrum command to calculate the power spectrum of the image:

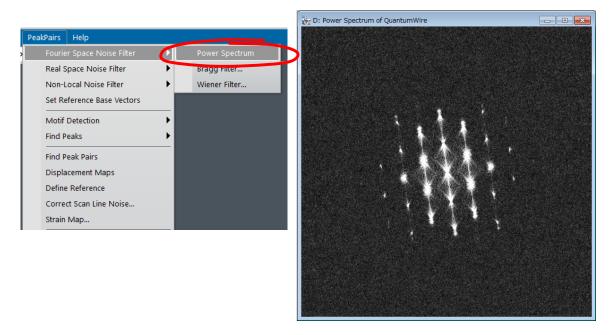

Now, select the **HREM mouse** tool, and click on desired spots to apply Bragg filter. The usual choice is to select the brightest spots in the spectrum, but those corresponding to higher harmonics can also be selected:

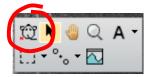

The user doesn't need to hit the spot exactly, because PPA looks for the local maxima near the selected point.

Anyway, if necessary, you can zoom in the spectrum before hitting peaks using the **DM zoom** tool:

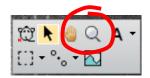

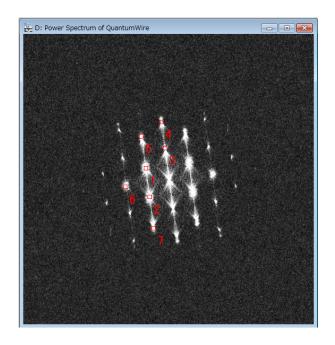

**Hint:** if you wish to delete any spot, just click on the mouse mark again with the SHIFT key down.

**Hint:** Symmetry in the selection for each spot is assumed.

**IMPORTANT**: <u>First</u> and <u>second</u> chosen spots (numbered as 1 and 2) will define the lattice basis vectors. These spots should be apart from the vertical or horizontal of the central spot, in order to obtain maximum resolution.

Don't be surprised if the central spot is not present in the power spectrum. It just indicates that the mean intensity of the image is zero.

We are now ready to apply Bragg Filter. This process creates an image where the contrast resulting from the ordered regions is clearly distinguishable from the background intensity.

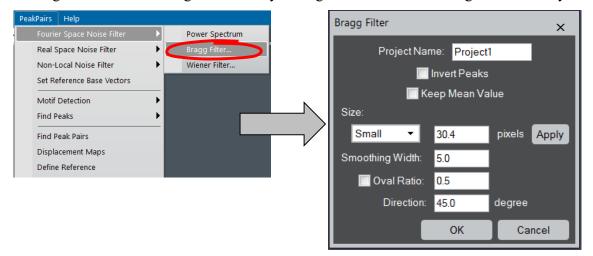

**NOTE**: If you are interested in *black* spots, the **Invert Contrast** will be checked.

The shape and size of the Bragg filter must be adjusted such that no loss of information occurs. In this dialog box we can determine the size (in pixels), smoothing width (in pixels), oval *axis* ratio and direction (in degrees) of oval masks. When you change any parameters, we recommend you to check an actual mask shape by pressing the **Apply** button.

**NOTE**: When the check box for Oval Ratio is OFF, the parameters for the oval are not applied. Let us select the window size as shown below and press the **OK** button, and the Bragg filtered image will appear immediately.

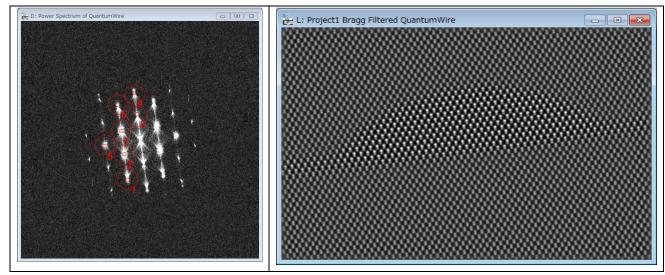

If Bragg filter parameters are properly chosen for a sufficient number of peaks, the resulting filtered image will preserve the location of maxima. The great advantage in using the filtered image is the reduction of noise.

## **Peak Detection (for a simple structure)**

**IMPORTANT**: Peak Detection uses two base vectors information (unit cell) to find a set of good intensity peaks. Thus, when the base vectors have not been defined yet, they should be defined manually using the **Set Reference Base vectors** command.

NOTE: The Bragg filter or Wiener filter defines the two base vectors automatically.

Once we have a Bragg filtered image, the next step is to locate peaks of intensity in the image by using the Find Peaks menu commands.

The first step of peak detection is peak identification based on their intensities. The Find Peaks...Discriminate Peaks command detects all local intensity maxima in the image, and calculates the histogram of peak intensities.

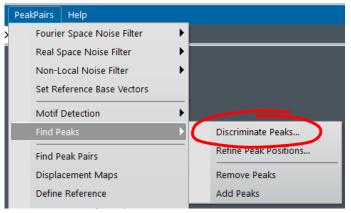

Here, we use *Test image.dm3* as a sample data. First, we apply the Bragg filter using all the spots in the Power Spectrum. When the command Discriminate Peaks is selected, a new window showing the histogram of all the peaks found in the image will appear. The histogram allows the user to locate different sets of peaks, based on their intensities. All peaks of intensity lower than this threshold are discarded.

The Discriminate Peaks will also open the HREM Histogram control tool. If you want, you can change the histogram range as well as the number of bins. The default range of the histogram is set to the maximum and minimum of the peaks. When you change these values, push the "Apply" button.

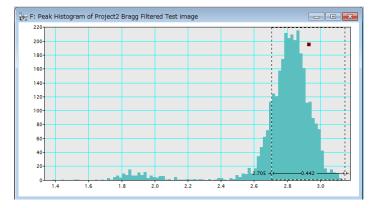

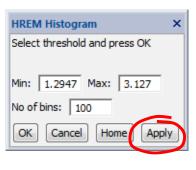

TIPS: If you want to analyze *black* spots (hollows or dips), you have to check **Invert Contrast** when you create a project.

Once the histogram is shown, the user should select the intensity threshold for identifying which peaks will be used in further analysis. To do so, just click the mouse on the histogram, and select the desired range of peaks. The left side of the selection made in the histogram will be used in the following Refine Peak Positions command.

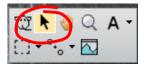

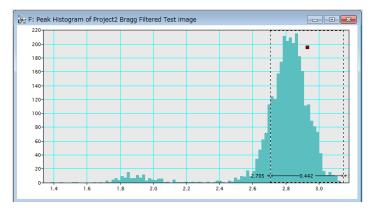

The discovered peaks will be classified to red or blue depending on the peak values: red indicate the peak that is higher value than the selected threshold, while blue indicate the peak equal to or lower than the threshold. The peak color will be dynamically revised by changing the threshold (the left-edge of the Range ROI).

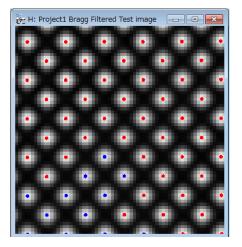

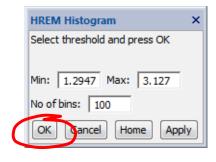

When you satisfy the threshold by looking the motif markers (red or blue), push the "OK" button of the **Histogram** tool, or the "Cancel" button to stop the process.

Once the range of peaks is selected, the next step is to refine the peak positions using the Refine Peak Positions based on the intensity of the image.

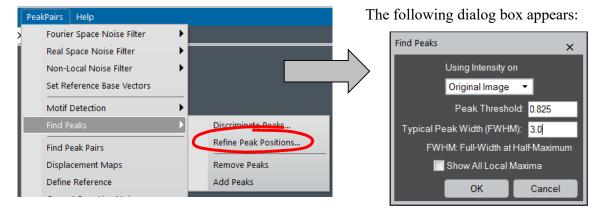

The image used to refine the peak positions can be selected from the images listed by **Using Intensity on.** 

**Peak Threshold** indicates the minimum intensity of a point to be considered as a valid peak. Peak threshold value is automatically read from the left side of the selection made in the histogram. However, the user can manually modify this value, if necessary.

**Typical Peak Width i**ndicates the size (FWHM) of the typical peak in pixels. The peaks (columns) within this value will be merged into a single peak.

When **Show All Local Maxima** is checked, all the peaks at the local maxima is also displayed in blue in addition the refined peaks (in red).

By pressing OK, we get a first set of peaks shown as colored spots over the filtered image. *Blue* dots represent local maxima (8-neighbourhood) on a pixel basis. *Red* dots represent refined maxima at sub-pixel resolution. Sub-pixel resolution is achieved by fitting a 2D quadratic function and calculating the maxima, as described in the reference for the algorithm in the Introduction section.

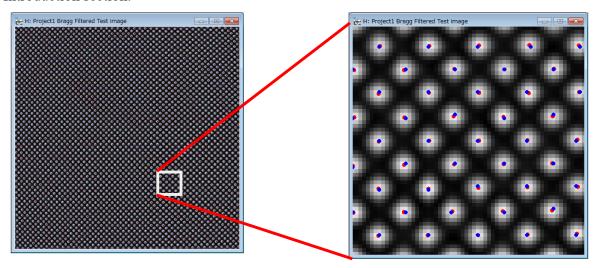

Sometimes, extra peaks are obtained in this automatic Peak Finding process, especially at the borders of the image. Repeating the Find Peaks command with a new Peak Threshold, all peaks in the border of the image will be discarded and won't be considered in any further calculations.

## **Motif Detection (for a complex structure)**

In cases where the repeating unit in the image is more complex than a single column (dot), such as a *GaAs* dumbbell, the peak (and thus the peak-pair) will be obtained for each unique column. Thus, an alternative, more complex way to determine the lattice may be useful. Thus, the Motif Detection has been implemented. Here, we explain the Motif detection using the image *QuantumWire.dm3*.

First, a rectangle should be placed using the **Rectangle ROI** tool to defines the basic pattern that will be searched across the whole image using normalized cross-correlation. For example, in this image, a cation location (an upper part of a dumbbell) may be a good choice. Rectangle size and location is a critical decision in the accuracy of strain results. Let us zoom in the substrate, and select a rectangle area around a cation.

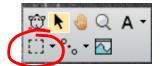

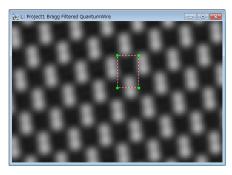

Once the rectangle ROI has been placed, select Motif Detection...Define Motif to determine the Motif. Then, using the handles of the ROI, you can change the size of the Motif ROI, and rotate the Motif ROI, if you want.

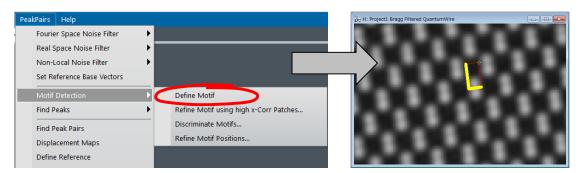

**TIPS:** You can *rotate* the ROI by dragging the yellow cross (+). You can adjust one of the edge lengths by selecting the yellow edge and dragging the handle. You can adjust both edge lengths while maintaining their ratio when ragging the yellow cross with the SHIFT key down.

Once the Motif has been defined, select Motif Detection...Refine Motif using high x-Corr Patches. Here, x-Corr means Cross-Correlation. This command will refine motif using a high score cross-correlation patches with the original motif. When you select this command, a dialog shown below will open:

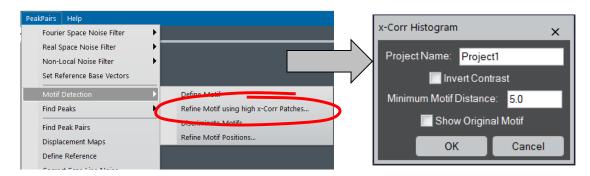

After clicking OK, a new window will appear showing the histogram of all maxima found in the Cross-Correlation map, obtained using the *User-Selected* motif and the whole image. At the same time, the **HREM Histogram** tool will appear as shown below.

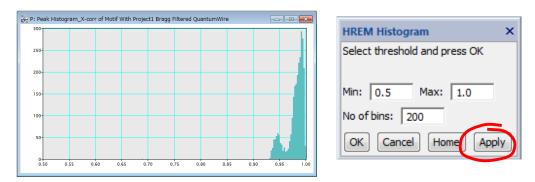

In this case, we may observe two peaks in the histogram, corresponding to *Ga* and *In* cations across the image. Once the histogram is shown, you should select the intensity threshold for identifying which peaks will be used in further analysis. To do so, choose the **Select** tool and click the mouse on the histogram. Then, move the left edge of the selection to define the lower threshold.

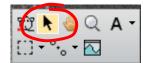

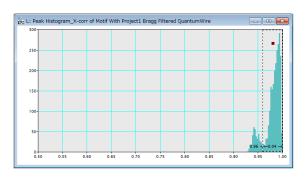

The default range of the histogram is set to 0.5 to 1.0. If you want, you can change the histogram range (**Min** and **Max**) as well as the number of bins (**No of bins**). When you change these values, push the **Apply** button.

The discovered motifs will be classified to red or blue depending on their cross-correlation values: red indicate the motif, whose cross-correlation value is higher than the selected threshold, while blue indicate the motif equal to or lower than the threshold. The peak color will be dynamically revised by changing the threshold.

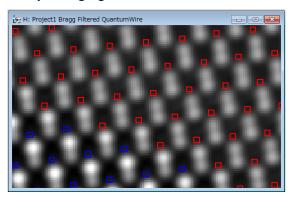

Given that we are interested in the detection of both cations, we will select a threshold lower than 0.9 to take all peaks into consideration.

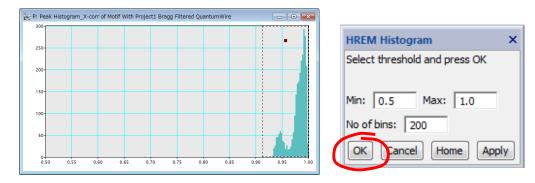

When you satisfy the threshold by looking the motif markers (red or blue), push the **OK** button of the Histogram tool, or the **Cancel** button to stop the process.

If you push the **OK** button, the first refined motif is calculated by averaging all patterns associated to each point in the histogram above the chosen threshold (0.91 in the figure). The averaged motif is automatically shown:

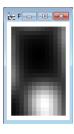

The third step of the Motif detection is calculating the cross-coefficients using the refined motif. To do so, select Motif Detection...Discriminate Motifs command.

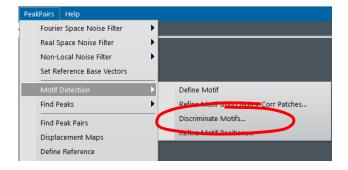

Then, the histogram of the cross-correlation between the refined Motif and the whole image will be shown. This step is especially useful in the presence of noise.

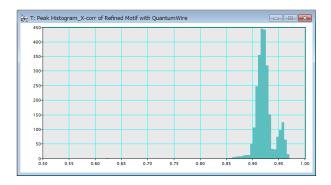

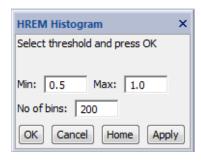

Once the refined histogram is shown, the user should select the intensity threshold on the refined histogram as before.

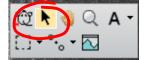

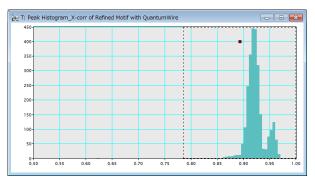

The discovered motifs will be classified to red or blue as before. The peak color will be dynamically revised by changing the threshold. When you satisfy the threshold by looking the motif markers (red or blue), push the **OK** button of the Histogram tool.

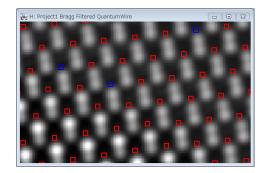

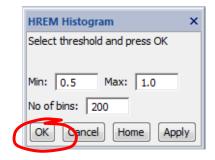

The final step of the Motif detection is finding the refined motif centers (positions) by using quadratic fitting to the cross-correlation peaks. To do so, select Motif Detection...Refine Motif Positions, which opens the dialog as shown below.

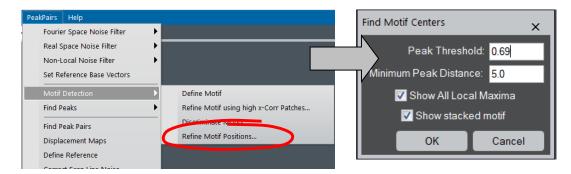

If the motif peaks within the minimum motif distance are found, these peaks will be merged into a single peak position.

Then, the refined motif positions (the centers of the motif boxes) are marked by the small *red* boxes, and the second refined motif will be displayed. When **Show All Local Maxima** is checked, all the peaks below the threshold are also displayed in *blue*. (Here, no blue boxes are shown.

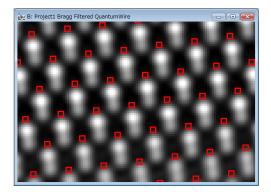

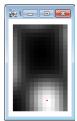

Refined motif

## **Peak Pairs Determination**

**IMPORTANT**: Peak Pairs are calculated using two basis vectors. The Bragg filter defines the two base vectors automatically. However, when the two base vectors are not defined yet, they should be defined manually using the **Set Reference Base Vectors** command.

Once all peaks or motif centers have been selected, Peak Pairs should be calculated using the Find Peak Pairs command. This process will find all pairs of peaks along the predefined two basis vectors.

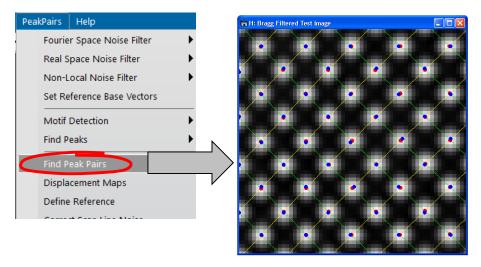

Peak Detection (simple structure)

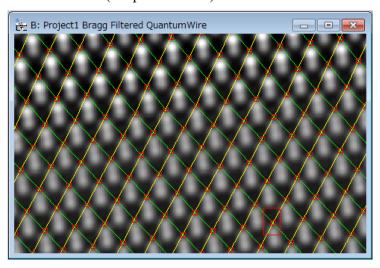

Motif Detection (complex structure)

## Displacement and Strain Maps calculation

Once all Peak Pairs have been determined, we can proceed to the calculation of displacement maps using the Displacement Maps command. This command generates horizontal and vertical displacements (D1h, D1v, D2h and D2v) for the two base vectors.

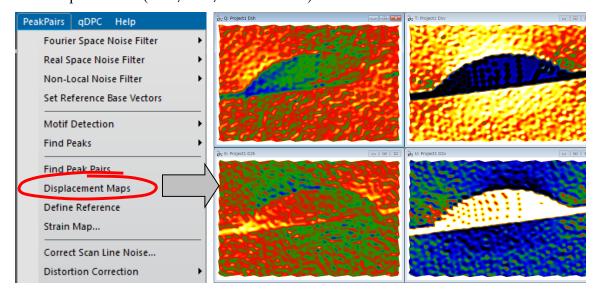

#### **Technical note:**

PPA uses an automatic selection of contrast and the temperature color scale for displaying image values. Default color range is  $\pm 1$  pixel.

If you prefer a grey scale or a different contrast limit, press the right button on the image, and modify **Image Display** options properly (consult the DigitalMicrograph manual).

Changing this option will not change the actual values, only its appearance.

An essential step of strain determination is to define the Reference Area, the area that is considered to correspond to the reference lattice, where we refine the base vectors. It is important to note that the Peak-Pairs Analysis requires roughly determined base vectors to find the peak-pairs and to calculate the displacement maps.

All displacements and strain values will be referred to this area. Use the **Rectangle ROI** tool, select an area on any one of the Displacement images (D1h, D1v, D2h or D2v):

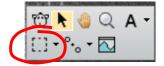

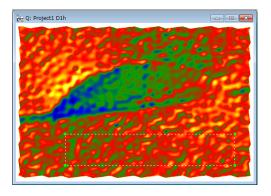

Once the Rectangle ROI has been placed, the user should select the Define Reference command. This will change the displacement values, so as to obtain a uniform displacement in the chosen reference area. In some case, the displacement maps do not change so much even when their values actually change, since the color maps range is automatically adjusted.

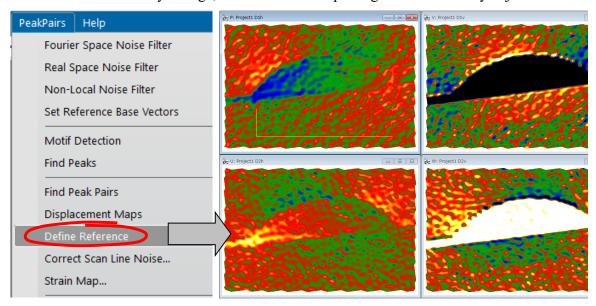

The Define Reference command makes the Rectangle ROI rotatable. You can change the size and angle as shown below, if you want:

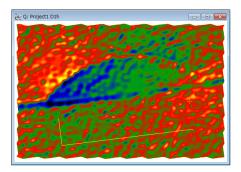

You can adjust the edge length by selecting the yellow edge and dragging the handle, and rotate the ROI by dragging the yellow cross (+).

You can adjust the both edge lengths by dragging the yellow cross when pressing the SHIFT key.

When you change the ROI shape or displace the ROI, the average displacement within the ROI will be automatically set to zero.

The final step is to calculate *strain maps* ( $e_{xx}$ ,  $e_{yy}$ ,  $e_{xy}$  and  $e_{yx}$ ) at the desired *angle*. When the Strain Map command is selected, the dialog below appears. Here, you can determine the direction of the x-axes to display the strain maps using **Angle of x-axis to horizontal**. If the angle is set equal to 0, horizontal direction corresponds to the x-axes.

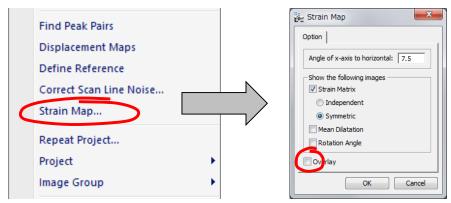

The angle of x-axis to horizontal may be determined graphically. To do so, just put a **Line ROI** on the original image along the desired direction of x-axis, and launch the Strain Map command.

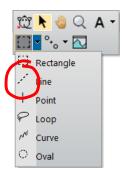

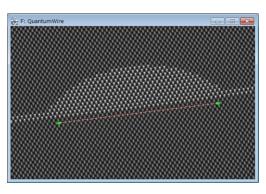

Once the OK button is chosen, a set of 4 images corresponding to  $(e_{xx}, e_{yy}, e_{xy} \text{ and } e_{yx})$  will be displayed when **Independent** is elected. When **Symmetric** is selected,  $e_{xy}$  is an average of  $e_{xy}$  and  $e_{yx}$  of the independent expression. The mean dilatation is an average of  $e_{xx}$  and  $e_{yy}$ . and the rotation is given by  $\frac{1}{2}(e_{yx}-e_{xy})$ .

There is an option for strain representation (Overlay):

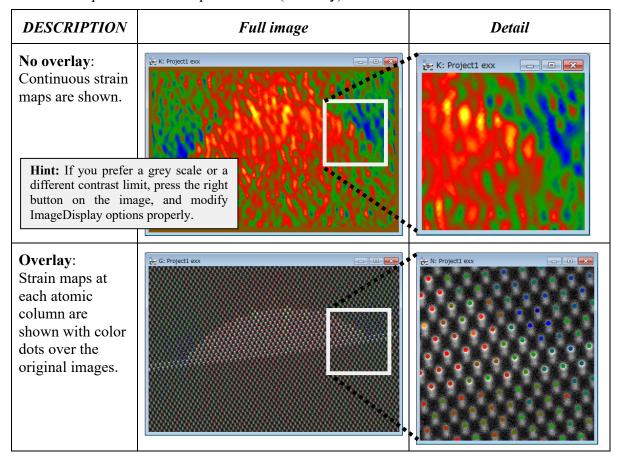

## **Setting the Reference Base Vectors**

It is possible to manually set the reference base vectors.

To manually define the Reference Base vectors, use the **HREM Mouse** Tool to select 3 points in the order the origin of both vectors, terminal point of vector 1 and terminal point of vector 2, so that the *directions* of the desired reference base vectors are described by the directions of vectors 1->2 and 1->3.

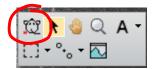

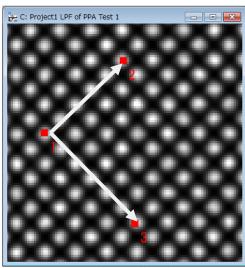

Approximate directions specified by the user

When applying the Set Reference Base Vectors command, the dialog shown below will open.

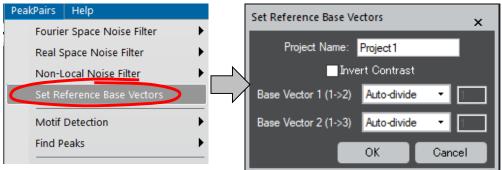

Normally, the reference base vectors along the user specified directions will be automatically estimated using **Auto-divide**. However, if the unit is not simple, the algorithm to determine a repeating unit will fail. In this case, you can specify the number of repeating units along two directions. In this case, 5 and 6 along the base vector directions 1 (1->2) and 2 (1->3), respectively.

**NOTE**: If you are interested in *black* spots, the **Invert Contrast** should be checked here.

The precise magnitude and direction of both reference base vectors are calculated using a least-squares fitting to all the peaks within the parallelogram defined by two vectors 1->2 and 1->3.

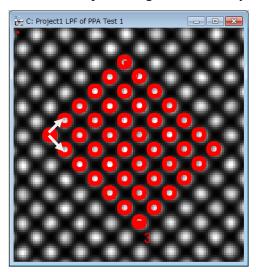

## Other Noise Filters

Since the peak positions are often affected by noise, reducing the noise is very important for strain measurement by the PPA. Thus, we have used the Bragg filter in the Getting Started section. In this section, we will explain other noise filters available for the PPA plug-in, namely the Wiener filter in Fourier space, and real space noise filters including non-local noise filter.

## **Fourier Space Noise Filters**

## Wiener Filter

While the Bragg filter is very useful to reduce noise, all the spots that pass the filter should be selected manually to faithfully reproduce the original features. Furthermore, the noise inside of a filter mask will not be blocked and contribute to a filtered image.

The Wiener filter is widely used for image restoration and calculates the optimal filter for removing the noise. The Wiener filter selects significant spots (the peaks in Fourier space) over the noise power automatically. This means you don't need to select all the peaks to be included for filtering.

**NOTE**: The Wiener filter of the PPA is the Radial Wiener Filter, which means the noise power is estimated from rotational average of the power spectrum. This is the restricted version of Wiener filter implemented in the HREM-Filters plug-in. Thus, you have to install the HREM-Filters Lite (a freeware plug-in), or the HREM-Filters Pro (a commercial plug-in). When none of them is not installed, the warning message shown below will appear:

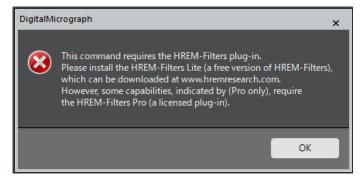

At first, calculate the Power Spectrum, and place two mouse points on it to define the base vectors in Fourier space. When the power spectrum is frontmost, select the Wiener Filter command. Then, the dialog to determine the project name will appear:

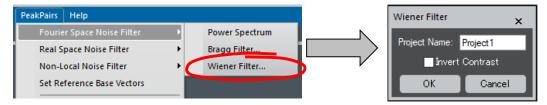

**NOTE**: If you image has hollows (dips), not peaks, the **Invert Contrast** will be checked here.

**TIPS**: The Wiener filter command can be used without using the power spectrum. In this case, however, the base vector in real space should be determined manually by using the Set Reference Base Vectors command.

When click **OK**, the dialog below will open, and a circle will be drawn on the Fourier transform as shown below left. If you want, you can change the **Display Mode** between Modulus (Amplitude) and Log of Modulus.

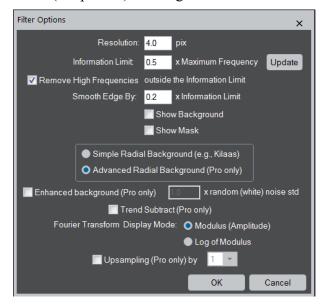

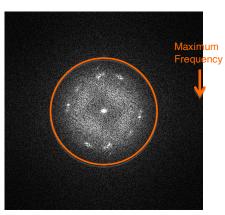

In the Filter Options dialog, some parameters with "(Pro only)" are applicable only when the HREM-Filters Pro (a commercial plug-in) has been installed.

The first four parameters determine how high frequency noise is eliminated. Using the circle on the Fourier transform you can tell the Wiener filter the highest frequency of the signal, namely the information limit. **Resolution** and **Information Limit** are inversely related. If you change one value, the other value will be changed. When the image is calibrated, you will see a physical unit for Resolution. If not, the unit of Resolution is pix (pixels). When you know the resolution of the micrograph in a physical unit or in pixels, you can directly input the value for **Resolution**. Alternatively, you can input the value for **Information Limit** in terms of the Maximum Frequency of the Fourier transform.

Resolution When you know the resolution of the micrograph in a physical unit

or in pixels, you can directly input the value here.

Information Limit: The Information Limit given by a fraction of the Maximum

Frequency of the image.

Update By clicking the Update button, you can verify the **Information** 

Limit on the Fourier transform.

Remove High Frequencies outside the Information Limit

Smooth Edge by If checked, high frequencies will be smoothly attenuated over both

sides of the **Information Limit** by the **Smooth Edge by**.

Radial Background type: The choice of the type of Radial Background. HREM-Filters Lite

can use Simple Radial Background obtained by rotational average

of the intensity (e.g., Kilaas).

Advanced Radial Background that is available for Pro only is

superior to the Simple Radial Background.

Fourier Transform You can select the display mode of the Fourier transform between

Display Mode Modulus (Amplitude) and Log of Modulus.

## **Real Space Noise Filters**

While Bragg filtering is very useful to reduce noise, some researchers may prefer alternative noise filtering techniques in real space. There are two alternative noise filtering commands: Adaptive Wiener Filter and Low Pass Filter. Since the techniques have no way to determine automatically the *basis vectors*, they should be determined manually by using the Set Reference Base Vectors command

## Adaptive Wiener Filter

The Wiener filter in real space assumes that if noise is present in the system, then it is considered to be additive white Gaussian noise.

When selecting the Adaptive Wiener Filter on the front image, the dialog below will open. In a typical Peak Pairs session, if Wiener filtering is desired, it is usually the first operation to be applied to the original image. Then, the project name should be given.

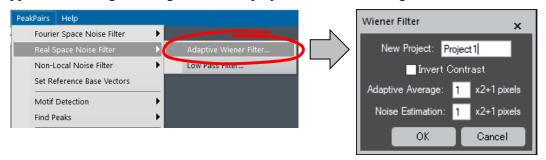

**NOTE**: If you peak is dark (black) over the background, the **Invert Contrast** will be checked here.

The user should decide the sizes of the windows used for calculating the **Adaptive Average** and the **Noise Estimation**.

If the standard deviation of the local area is small, then the pixel value will be replaced by a local average. On the other hand, if the standard deviation of the local area is large, then the pixel value will be retained. Thus, the pixel value of the filtered image will be between the original value and the local average according to the local standard deviation.

The result of the Wiener filtering applied to *Test image.dm3* is shown below. The insets show enlarged parts.

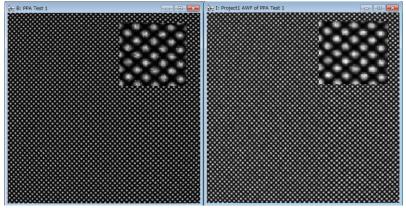

Left: Original; Right: Wiener (Adaptive Average: 3, Noise Estimation: 3)

## Low Pass Filter

In order to generate a Low-Pass filtered image, use the Low Pass Filter command on the front image. Then, the dialog below will open. If the low-pass filtering is the first operation applied to the original image, the project name should be given.

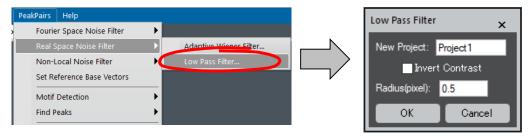

**NOTE**: If you are interested in *black* spots, the **Invert Contrast** will be checked here.

The strength of the filter is defined by the **Radius** of the mask in pixels. The new pixel value will be a local average with a Gaussian weight (mask) of the defined radius. Thus, the larger the radius, the stronger the filter. You can specify a radius of less than one pixel.

In the figures blow, the resulting images after the application of a Low-Pass filter to the original image *Test image.dm3* (lower left) with different radius are shown:

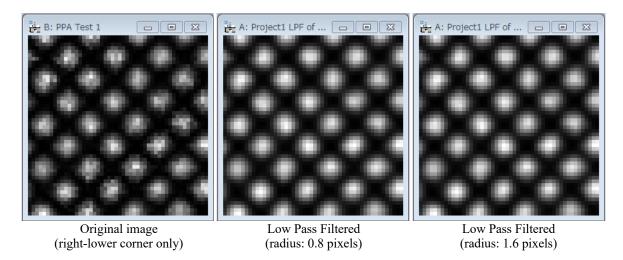

## Non-Local Noise Filter (from v5.0)

This filter allows the user to obtain a single image from a sequence of images of the same specimen, usually a time-series (TS), obtained by a scanning system such as Scanning Transmission Electron Musicscape (STEM). In order to make the scan distortion during the image acquisition negligible, an acquisition time of each scanning image should be small. Then, each image becomes noisy due to an avoidable quantum noise. Furthermore, the images obtained by a scanning system have some scanning noise, so called jitter. Therefore, a simple rigid alignment over the time series will make an atomic peak blurred, and degrade resolution.

The non-local noise filter performs non-local averaging (NLA) over the time series based on a concept of non-local mean (NLM). Thus, the NLA over the time series is one of the *non-rigid alignments*. The resulting image obtained by NLA reduces the scan noise without degrading resolution and improves signal-to-noise (SNR) ratio (Barcena, 2016). This usually improves peak location, which results in improved strain mapping.

The non-local noise filter has two steps: (i) Rigid image alignment and (ii) Image reconstruction (non-rigid alignment).

- i. The **rigid image alignment** estimates an average displacement of each image using the cross-correlation between two images, and creates a new stacked image after correcting the estimated displacements. Here, there are two modes of estimating the image displacements: the image displacements between consecutive two neighbor images or between a fixed reference image and other image.
- ii. The **image reconstruction** performs non-local average over the rigid-aligned time-series image, and gives a non-rigid aligned single image. For medium/large size images, Non-Local-Average is very time consuming, and its calculation may take minutes or even hours in a standard workstation. For this reason, we provide the NLA mode to use a NVIDIA **GPU** for intensive calculation.

Here, we use the image series, *InAs\_QD\_Series1.dm3* (courtesy of Prof. David González, Universidad de Cádiz).

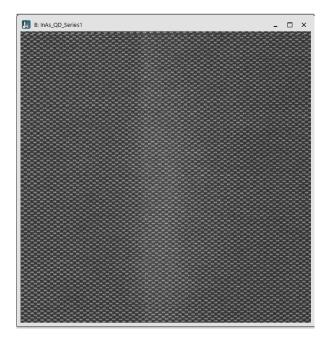

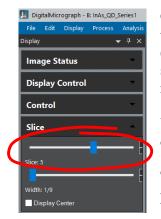

Once loaded, the user may navigate across different images of the time-series using the standard GMS tool called **Slice** (**Slice Playe**r) tool. Scrolling the cursor to the left allow the selection of the first images in the series, and scrolling it to the right, the last ones.

When scrolling this data, the user may observe the sample drift over the time series.

**TIP**: If the drift is not visible, zooming in the image to show a partial area may help.

#### TS (Time-Series) RIGID ALIGMENT

The first step for applying the non-local noise filter is the rigid alignment. To do so, select the Non-Local Noise filter...TS Rigid Alignment, where TS means Time Series.

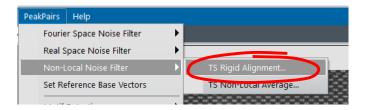

After selection, the dialog shown below appears, where the user can choose all the options available for Rigid Alignment:

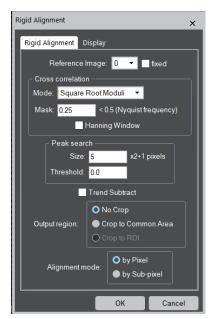

#### Reference Image

This dropdown menu allows the user to choose the **Reference Image.** When the **fixed** checkbox is *not activated*, the image displacements between the *consecutive* two neighbor images will be estimated downward starting from the selected Reference Image, and then upward from the Reference Image. In this case, the

choice of the Reference Image is not so important, since only two image displacements depend on the selected the Reference.

However, when the **fixed** checkbox is *activated*, all the remaining images will be aligned to the selected Reference Image. In this case, the choice of the Reference Image is important, since all the image displacements depend on the selected Reference.

#### Cross correlation

Here, the user selects three important features that control the cross-correlation performance.

**Mode**: specifies the cross-correlation algorithm. There are three possible options:

Conventional: cross-correlation with normal amplitudes.

Square Root Moduli: cross-correlation with square root amplitudes

Phase Only: cross-correlation with unit amplitudes (only phase will be retained)

**Mask**: Specifies the radius of a low-pass filter in Fourier space (relative to the Nyquist frequency) to eliminate high-frequency noise. Its value should be between 0 to 0.5.

**Hanning window**: When checked, a Hanning Window will be applied before taking the cross-correlation to reduce the effect from intensity discontinuity at the image boundary.

#### **Peak Search**

Search conditions for the cross-correlation peak.

**Size**: Radius of the cross-correlation peak.

**Threshold**: Intensity below this level will be ignored when estimating a peak center.

#### **Trend Subtract**

If checked, a trend (slowly varying feature) is subtracted before alignment to enhance the image feature.

#### **Output region**

Output region of the aligned image will be specified here. If the ROI is not present, "Crop to ROI" is disabled.

#### Alignment mode

Here, the user can choose the way to determine the image displacement from **by Pixel** and **by Sub-pixel**. When the alignment mode is **by Pixel**, the estimated displacement is rounded into an integer (pixels) and no interpolation of the intensity is performed. On the other hand, when the alignment mode is **by Sub-pixel**, the image is shifted by estimated amount using Fourier transform.

After choosing the options and pressing the **OK** button, two different windows are automatically created: one shows the estimated displacements and the other the cross-correlation values.

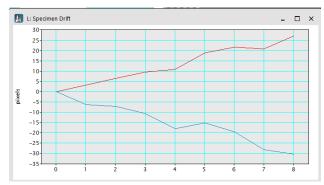

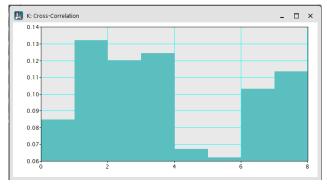

Specimen drift window

Cross-correlation window

**Specimen drift window** shows the estimated drift of each image in pixels with respect to the Reference Image. The blue and red lines correspond to drift in the horizontal and directions, respectively. In this case the Reference Image is set to zero (0).

**Cross-correlation window** shows the cross-correlation values between two neighbor images or between a fixed Reference Image and other image.

When the image displacements are estimated, the aligned image will appear in a new window as shown below:

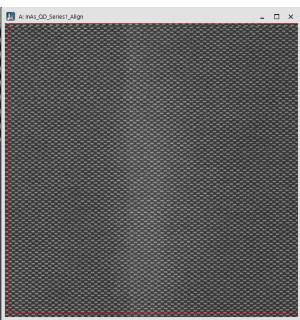

The aligned image consists on the images aligned with respect to the Reference Image. If the aligned image stack is scrolled using the **Slice Player**, it may be observed that the drift has been substantially reduced/removed from the series.

The red rectangle represents the common area where the series has valid values over all images. The greater the drift, the smaller the common area and vice versa.

#### TS (Time-Series) NON-LOCAL AVERAGE

Non-Local Average (NLA) of the time-series is the additional module for the PPA, which requires a separate license. However, the script version that works without a license is provided to evaluate the functionality of the NLA module. Since the script version takes almost a few thousands of times of the GPU version of the NLA module, please use the script version only for a small image or a small area defined by a rectangular ROI.

The second step of the *non-local noise filter* is the *non-local average*. To do so, select the Non-Local Noise Filter...TS Non-Local Average, when the rigid aligned image is the front most.

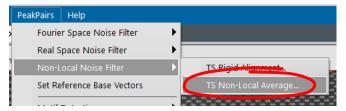

After selection, the dialog shown below will appear, where the user can setup all the options available for Non-Local Average.

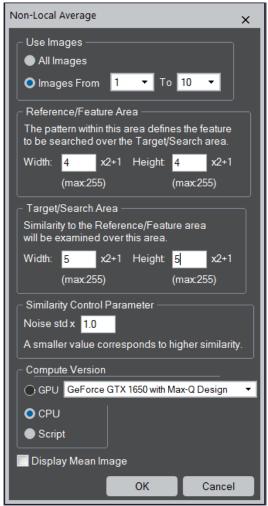

## Use Images:

This option gives the user the possibility to select a range of images to be used for non-local averaging. This is useful when some first (or last) images of the time-series are anomalous (blurred or distorted), or the user want to test the parameters using the small number of images.

#### Reference/Feature Area:

The pattern within this area defines the feature to be searched over the Target/Search area. The Reference/Feature area is defined by the rectangle box. You may want to include a single peak of a few peaks in this box. If a larger area is used, the fidelity of the similarity will increase.

## Target/Search Area:

The Target/Search area is defined by the rectangle box. The similarity to the Reference/Feature Area will be examined at each pixel over this area. The size of this box should cover the magnitude of the scan jitter to perform non-rigid alignment. Usually, the scan jitter is less than several pixels.

## **Similarity Control Parameter:**

The similarity (S) between the Reference and Target areas is defined by the ratio of the sum of squared difference (SSD) of intensities between the two areas to the noise standard deviation (std),  $\sigma_{noise}$ , multiplied by this parameter:

$$S = SSD/2(\sigma_{noise} \times this\ parameter)^2$$

The contribution of the target area to the non-local average is set proportional to  $e^{-S}$ . Thus, a smaller value of this parameter gives stronger contribution of the target area to the non-local average. Usually, the value of one (1) will work satisfactorily.

### Compute version:

Here, you can choose the compute version from GPU, CPU and Script to be used for non-local averaging. The calculation time will be dramatically reduced by using the GPU, though it depends on the GPU characteristics (Core Count, Core Clock Speed, Memory Type, Memory Size, Memory Bandwidth, etc.). However, reductions times are usually in an order of (1/100) or even greater compared with the CPU. Thus, we strongly encourage using GPU for Non-Local-Average calculation.

**NOTE**: The selection for GPU becomes active only when you have the license for the Non-Local Average module and the NVIDIA GPU is found on your PC.

**NOTE**: Even without the Non-Local Average license, you can still use Script version to evaluate the functionality of the NLA module. However, the script version takes almost a few thousands of times of the GPU version.

TIPS: You can stop the execution by pressing the SPACE bar at any time.

#### Display Mean Image:

Selecting this checkbox will display the average image, where each point in the result image is simply the mean of the values at that point of the rigid aligned image. This mean image is used as the reference image for the non-local averaging.

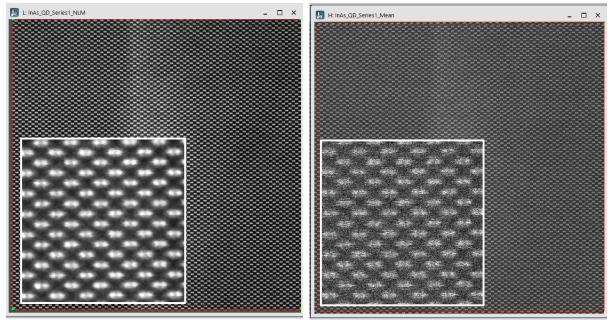

Non-Local-Means image

Simple Mean image

#### References

G Bárcena-González, PL Galindo et Al. (2016) Strain mapping accuracy improvement using super-resolution techniques. *Journal of Microscopy*, vol. 262, pp. 50-58

G Bárcena-González, PL Galindo et Al. (2017) Evaluation of high-quality image reconstruction techniques applied to high-resolution Z-contrast imaging. *Ultramicroscopy* vol. 182, pp. 283-291

G Bárcena-González, PL Galindo et Al. (2019) HAADF-STEM Image Resolution Enhancement Using High-Quality Image Reconstruction Techniques: Case of the Fe3O4 (111) surface, *Microscopy and Microanalysis*, vol. 25(6), pp. 1297-1303

# Advanced Topics

## Find Weak Peaks (using Find Peaks)

Detecting weak peaks in the presence of the strong peaks is problematic. A STEM-HAADF image is such a case, since the image intensity is roughly proportional to the square of atomic number. If you set a threshold to a low value to detect weak peaks, some pixels around strong peaks may be erroneously assigned as peaks due to noise. This problem may be circumvented by repeating the Find Peaks to detect the peaks. This will be explained by using the simulated STEM-HAADF image of *InP* [110] (*zincblende.dm3*).

The first trial of Find Peaks...Discriminate Peaks on zincblende.dm3 data (below left) gives the histogram (below right). You can see two distributions of strong and weak peaks corresponding to *In* and *P* columns, respectively.

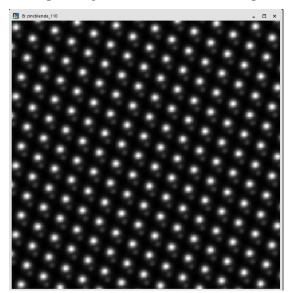

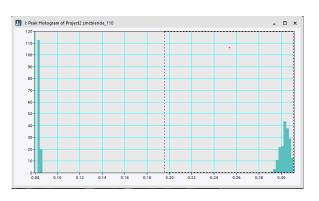

Using the threshold shown in the histogram you can detect all strong peaks of *In* columns. When you perform Refine Peak Positions, you will get the image shown below.

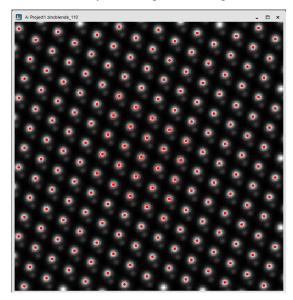

Then, you can try again Find Peaks...Discriminate Peaks. At that time, you will get the small dialog that requests you to input a radius of the circular mask in pixels:

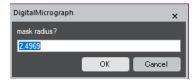

The pixels within the circular masks around the already found peaks will be excluded in this step. When the dialog is opened, the default value is shown, which is an average of the peak radius determined at the previous Refine Peak Positions. If you want, you can increase this number to exclude more pixels around the strong (already detected) peaks.

Using the default mask radius, a new histogram will be shown. When some high intensity pixels at image borders are not excluded by the mask, the **Max** value of the histogram tool will be high as shown by the left histogram. In such a case, you can change the **Max** value to see the peak shape of the histogram as shown below right. Then, a good threshold value can be easily determined.

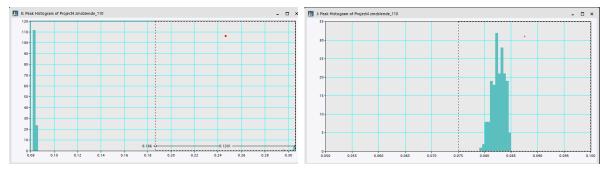

Using the shown threshold, all the weak peaks corresponding to *P* columns can be detected. After performing the second Refine Peak Positions, you will get the image shown below. Here, newly found peaks are marked in red, and previously detected peaks are shown in green.

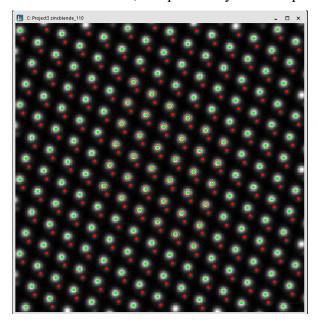

#### **Correct Scan-Line Noise**

There are situations in which the scanning electron microscopy image is altered by the presence of scanning errors, such as small beam deflections due to external electromagnetic fields, as well as hysteresis effects during the 'fly back' between scan lines, that may severely distort strain results from the STEM image. The presence of scanning errors may prodice annoying stripes in the strain maps. In these cases, the option Correct scan line noise may be quite useful.

In order to show how to use this option, let us calculate strain maps from the image *QuantumWire50Hz.dm3* in the usual way, as we did with *QuantumWire.dm3* image in previous section. Then, we will get the Power spectrum as shown below:

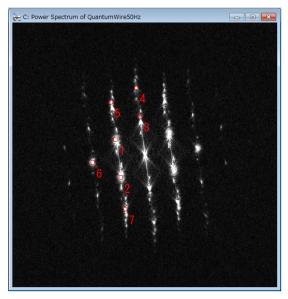

If we specify the lattice base vector (#1 and #2 as indicated), displacement maps shown below may be obtained. As we may observe, a set of stripes is shown in these maps:

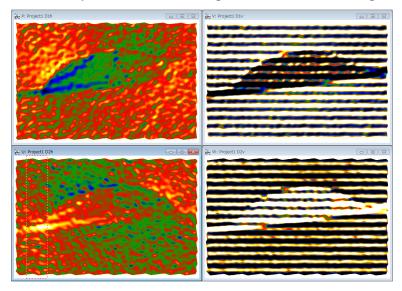

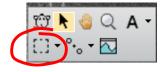

We can then add a Rectangle ROI in one of the Displacement maps (here, the image D2h, the bottom left image).

When pressing the Correct Scan Line Noise command to correct scan-line error, the dialog below will open.

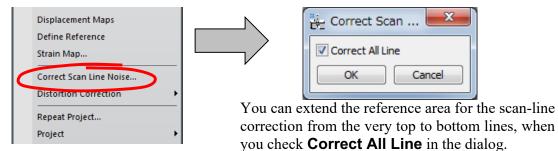

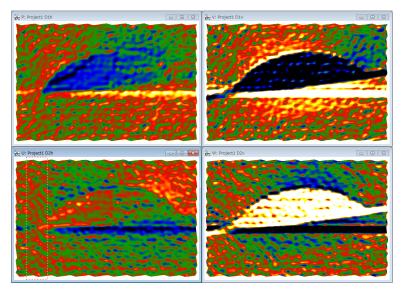

Unfortunately, in this example there is no perfect reference area from the top to bottom of this image. Therefore, we have horizontal artefacts as clearly see in the images D1v and D2v.

The scan-line correction has a capability to merge multiple reference areas. Here, we use two reference areas at the top left and the bottom right. Then, we can better perform the scan-line correction as shown below. There is no appreciable artefact observed before.

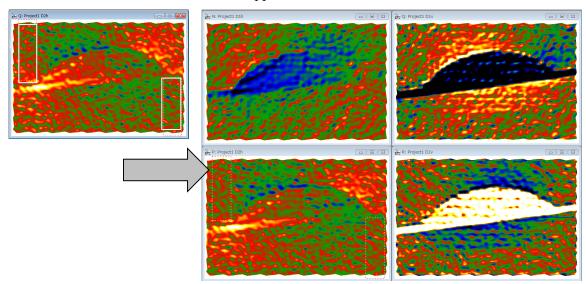

#### **Geometric Distortion Correction**

All optical systems and scanning systems distort the images they form. If these geometric distortions are reproducible, it is possible to eliminate them when the image taken from the perfect crystal is available. This is valid not only for projector lens distortions but also for any other systematic distortions present in the image.

In order to correct the distortions, at first, we have to measure the distortions using an image of a perfect crystal. We explain distortion correction here using a pair of images with the same distortion, *Test image.dm3* and *Substrate.dm3*, the latter of which corresponds to an image of a perfect crystal.

Open the image *Substrate.dm3*, execute the Power Spectrum, and then Bragg Filter in the usual way by selecting relevant spots in the Power Spectrum.

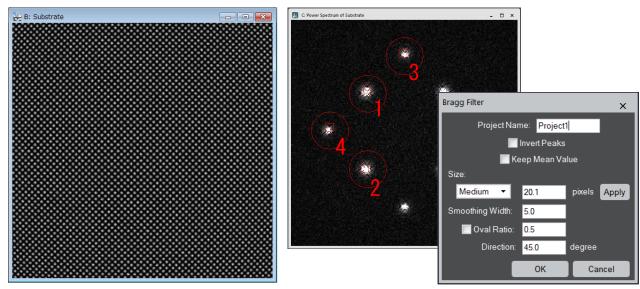

Then, calculate the *Peak Pairs* using the usual commands Find Peaks and Find Peak Pairs. If we analyze the displacements with the Displacement Maps command, we can observe that the image of a perfect crystal is distorted (they are not flat) as shown below right.

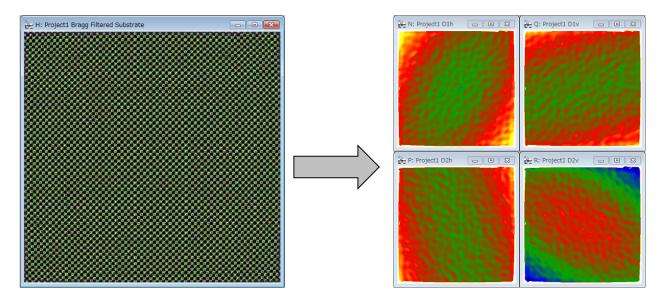

#### Measuring Distortion using the Image of a Perfect Crystal

The distortion information can be obtained from the perfect crystal image, which then can be used to correct distortions in any other image with the same image distortion. In order to obtain the distortion information, select the project image with *Peak Pairs* information, and apply the command Obtain Distortion Info. Then, dialog shown below will open. Here, you can simply press **OK** in the dialog.

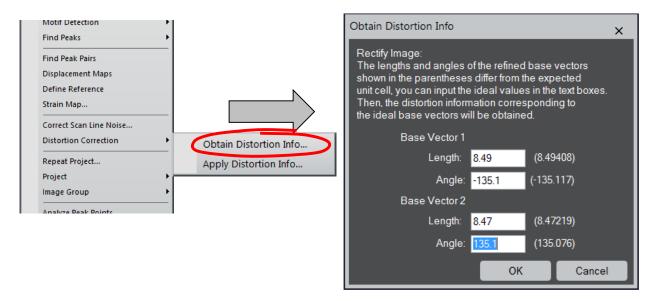

**NOTE**: Using this command, any distortion of an image obtained from a *perfect crystal* can be corrected, when you input the expected lattice information here (see *Image Rectification* section below).

Then, the distortion corrected image, named "<image name>\_corrected", will be displayed in a new window as shown below.

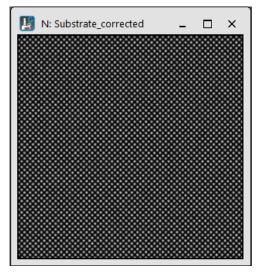

This Substrate\_corrected image has distortion information inside, and can be used in later analysis of the image affected by the same distortion. Therefore, you may want to save this image to a disk with a distinct name (e.g., Distortion Info of Substrate) using Save As command.

#### **Correcting Distortion using the Distortion Information**

In order to correct another image with the same distortion using the distortion information, just apply the Apply Distortion info. Then, the diagram shown below will open;

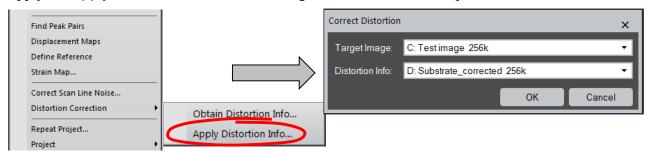

Here, the **Target Image** is the image to be corrected, while the **Distortion Info** is the image created by the Obtain Distortion Info command. In this case, we use '*Test image.dm3*' as **Target Image** and '*Substrate\_corrected.dm3*' obtained from *Substrate.dm3* as **Distortion Info** image. By pressing **OK**, the new image (<image name>\_corrected) will be created, where all the distortions estimated from the perfect crystal image have been eliminated.

We can now proceed to analyze the distortion corrected image in the usual way to get the final strains. The strain maps before and after distortion correction are shown below left and right, respectively. The expected strains are reproduced by correcting the distortion.

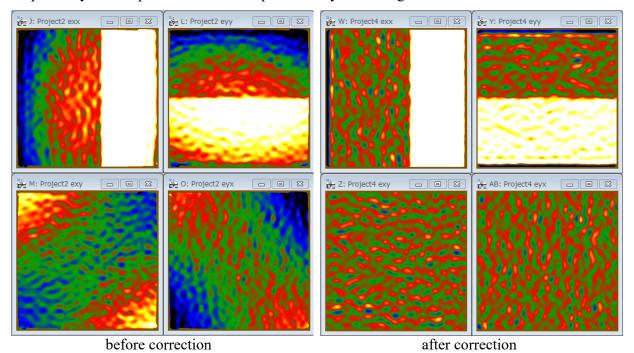

If we plot a horizontal profile across exx and a vertical one across eyy, we get the expected results (exx=0.1 and eyy=0.05), which become flat after distortion correction.

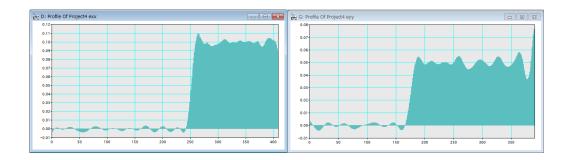

#### **Image Rectification**

When we know that the image is taken from a perfect crystal, we can get a rectified image using the peak-pairs information and the information of the sample. To do so, we can use the dialog that appears when Obtain Distortion Info command is launched.

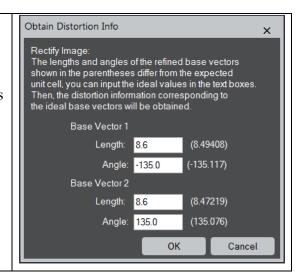

Here, the lengths and angles of the base vectors used to calculate the displacement maps will be shown in parentheses. If the values in the parentheses differ from the values expected from an ideal unit cell, you can change the values accordingly. Then, by pressing **OK**, the distorted image is rectified using the local distortions at each point of the image. We can verify this, by calculating the displacement maps from the rectified image. Then, we observe that distortions have been corrected as shown below left:

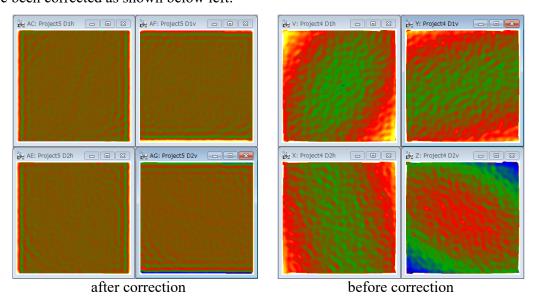

# **Distortion Analysis (from v4.0)**

From information on the peak positions of a complex structure, you can analyze a peak distance and angle (a length and angle of the peak-pair vector). Furthermore, in principle, you can calculate a rotation of a structural unit (e.g. tetrahedron or octahedron), or even a distance from the ideal/virtual position to the observed peak. However, such an advanced analysis requires some skill in programing. The Distortion Analysis of the PPA will provide an easy way to perform such an analysis using the DM script.

For the Distortion Analysis, firstly perform Motif detection, and Find Peak Pairs. On the other hand, write a script to measure distortions in the script window as shown below:

```
PA DA
                                                                      PPABeginDA()
                     // Always use this function at the beginning
  1
  2
  3
         // Calculate the vector from an ideal position
         image VirtualPeak := (PPAPeak(1)+PPAPeak(2)+PPAPeak(3)+PPAPeak(4))/4
  4
  5
         image displacement := PPAPeak(5) - VirtualPeak
         PPASaveResult( gIdeal Positionh, VirtualPeak )
         PPASaveResult( gDisplacementh, displacement )
  8
         PPAPrepArrow( gDisplacementh, displacement, PPAPeak(5) )
  9
         PPAPrepColorMap( gDisplacementh, distance(displacement), PPAPeak(5) )
 10
     PPAFinishDA()
                     // Always use this function at the end
 11
 12
            Save As...
                                                                            Execute
```

**NOTE**: This script will measure a distance from the virtual position (the center of the four peaks from peak #1 to peak #4) to the observed peak #5, and save some information for a later use. Here, the functions with the prefix of PPA are provided with the PPA plug-in v4.0 or later and explained at the end of this section.

**TIPS**: If you have no error messages, you may want to save the script for a future use by clicking **Save As**... button. As you see the example script, you have to respectively use PPABeginDA() and PPAFinishDA() at the beginning and the end of the script in addition to your analyzing code.

The following shows the submenu for the Distortion Analysis.

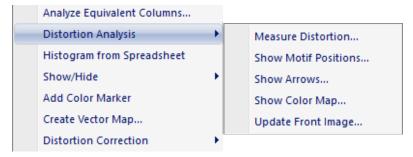

#### Measure Distortion

The first step of the Distortion Analysis is to measure distortions using a script tailored to your purpose. To do so, firstly, place a rectangle ROI to define the area to be analyzed on the original image, and select the peaks to be used in the analysis using the HREM mouse on the original image, the project image or the refined second Motif. Then, put the project image at the front most, and run the script written in the script window. or launch the command Measure Distortion to run the saved script.

When you launch the Measure Distortion command, the dialog shown below will open:

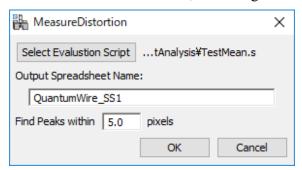

Here, you can select one saved script file to evaluate distortions, and specify the output spreadsheet name.

**NOTE**: When you directly execute the script, you will have a dialog without the script file selection.

Each peak of the motif will be searched within the circle with the radius defined by the value in the **Find Peaks within** box. If the peak is not found within the specified region, you will find NaN (not-a-number) in the spreadsheet.

When pressing OK on the Measure Distortion dialog, the dialog shown below will open, where you can choose the image intensity to be used to find the peak positions from the Original and Project Images, and you can select the image with the HREM Mouse points from the Original, Project and the (refined second) Motif images.

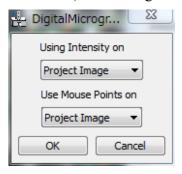

When pressing OK on this dialog, the distortion analysis script will run, and the spreadsheet will appear with the information saved by PPASaveResult() as well as the information of the peaks corresponding to the mouse points.

#### Show Arrows or Show Color Map

When the distortion information is saved as a vector or a scalar value using PPAPrepArrow() and PPAPrepColorMap(), the measured distortion can be visualized using the commands Show Arrows or Show Color Map. Lunching one of the two commands on the spreadsheet will open the corresponding dialog below, where you can select the column to be displayed and setup other display conditions.

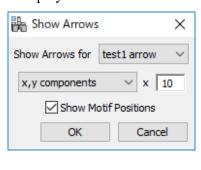

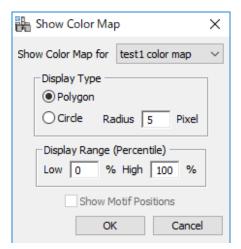

**NOTE**: When you select these commands on the project image, at first, the dialog to select a spreadsheet will open, and then the dialog shown above will appear.

**TIPS**: You can modify the appearance of the map using the Update Front Image... command, if the front-most image is an arrow or color map.

**TIPS**: You can check the positions of the approximate motif centers on the original image using the Show Motif Positions command.

#### **Description of the functions**

```
PPABeginDA()
should be called at the beginning of the script
PPAFinishDA()
should be called at the end of the script
```

```
image PPAPeak( number n )
  generates a list of column positions for the peak #n.
image PPALength( image vector)
  calculates the vector length.
image PPALength( image point1, image point2)
  calculates the length of the vector (point1 to point2).
image PPAAngle( image vector )
  calculates the vector angle, anticlockwise from the horizontal axis.
```

image PPAAngle( image point1, image point2)

calculates the angle of the vector (point1 to point2), anticlockwise from the horizontal axis. image PPAAngle(image point1, image point2, image point3)

calculates the angle between two vectors (point1 to point2, and point1 to point3), anticlockwise measured from point2 to point3.

void PPASaveResult( string "name", image result data)

saves result data with an identifier "name" to the spreadsheet. if result data is vector, its coordinates (x, y), length and angle (measured anticlockwise from the horizontal axis) will be saved to the spreadsheet. void PPAPrepArrow(string "name", image vector data, image start point) saves the vector data and the start point to the spreadsheet for an arrow map. void PPAPrepArrow(string "name", image angle, image start point) saves the unit vector with the specified angle and the start point to the spreadsheet for an arrow map. void PPAPrepColorMap(string "name", image scalar data, image display point) saves the scalar data and the display point to the spreadsheet for a color map. Sample code PPABeginDA() // calculate the vector from an ideal position image VirtualPeak := (PPAPeak(1)+PPAPeak(2)+PPAPeak(3)+PPAPeak(4))/4 // Here, we define the image "VirtualPeak" to which the center of the four peaks saved. image displacement := PPAPeak(5) - VirtualPeak PPASaveResult("Ideal Position", VirtualPeak) PPASaveResult("Displacement", displacement) PPAPrepArrow("Displacement", displacement, PPAPeak(5)) //calculate angle between two vectors Peak(5) to Peak(2), and Peak(5) to Peak(1) image angle := PPAAngle( PPAPeak(5), PPAPeak(2), PPAPeak(1) ) PPASaveResult("Angle", angle) PPAPrepColorMap("Angle", angle, PPAPeak(5)) PPAFinishDA() Another sample code PPABeginDA() // Here, we define the image "peakn" to which the coordinates of the peak #n is saved. image peak1 := PPAPeak(1)image peak2 := PPAPeak(2)image peak3 := PPAPeak(3)image peak4 := PPAPeak(4)image peak5 := PPAPeak(5)// calculate the vector from an ideal position image VirtualPeak := (peak1+peak2+peak3+peak4)/4 // Here, we define the image "VirtualPeak" to which the center of the four peaks saved. image displacement := peak5 - VirtualPeak PPASaveResult("Ideal Position", VirtualPeak) PPASaveResult("Displacement", displacement) PPAPrepArrow("Displacement", displacement, peak5) //calculate angle between two vectors Peak(5) to Peak(2), and Peak(5) to Peak(1)

image angle := PPAAngle( peak5, peak2, peak1 )

PPAPrepColorMap("Angle", angle, peak5)

PPASaveResult("Angle", angle)

PPAFinishDA()

# **Analyze Peak Points**

The Analyze Peak Points command applied on the project image, such as Bragg filtered image, will generate an output in spreadsheet including the following information (one row for each lattice peak) that are already evaluated:

- Peak position at sub-pixel resolution (x,y coordinates)
- Peak intensity
- Strain tensor at each peak points (exx,eyy,exy and eyx): only after **Strain Analysis**.

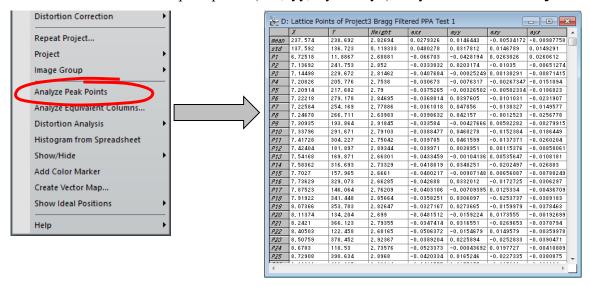

If you want to see visually the distribution of, say, the peak height, you can use the Histogram from Spreadsheet command. When you select the command, a dialog will open, where you can select the data to be displayed.

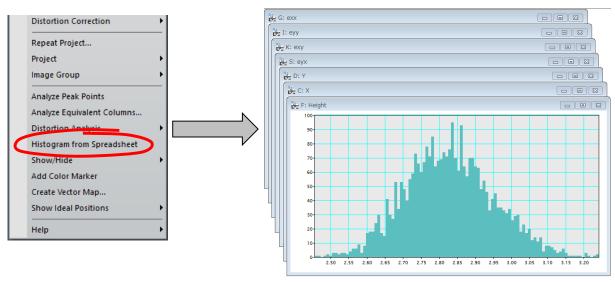

# **Analyze Equivalent Columns**

Once Peak Pairs have been located, it is possible to analyze atomic column positions. This is very useful when there is more than one atomic column within a unit cell. For example, in the case of [110] projection of *InP* (the zincblende type materials), we can evaluate cation and/or anion atomic columns. In order to do so, go through the following steps (on *zincblende.dm3*):

- Calculate Peak Pairs in the usual way
- Bring the original raw image to frontmost.
- Choose the area of interest on the original image using the Rectangle ROI tool.
- Select atomic column(s) to be analyzed using the **HREM mouse** tool. (Here, we select a set of cation and anion columns)

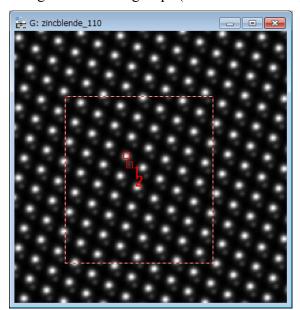

- Bring the project image with Peak Pairs information to frontmost.
- Apply the Analyze Equivalent Columns command

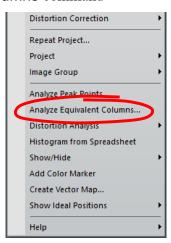

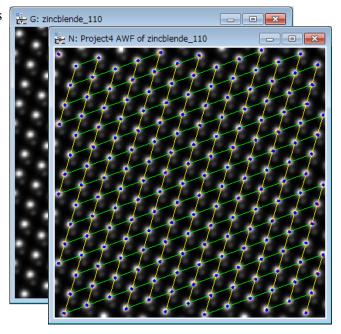

Then, the dialog Analyze Equivalent Columns will open.

In the Distance tab, the user will have the option to select the column(s), from which the distance(s) to other column(s) will be evaluated.

In the Angle tab, if there are more than three columns, the user will have the option to select the column(s), from which the angle(s) subtended by two neighbor columns will be evaluated.

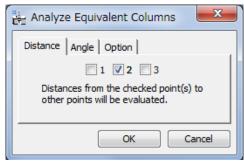

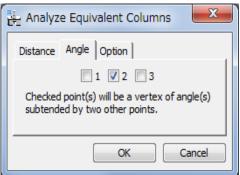

In the Option tab, you can set two options: 1) the group number on the original image, 2) the coordinate system of the column positions.

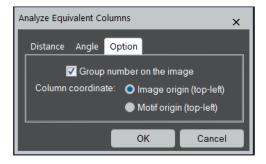

When the **OK** button is pressed, all the columns in the selected area will be located in the image as shown below. The group number will be added on the image according to the setting in the Option tab.

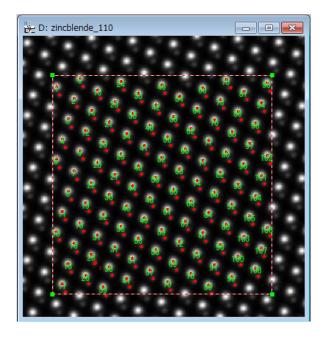

Furthermore, the position and intensity of each column as well as the distances and/or angels will be stored in a spreadsheet.

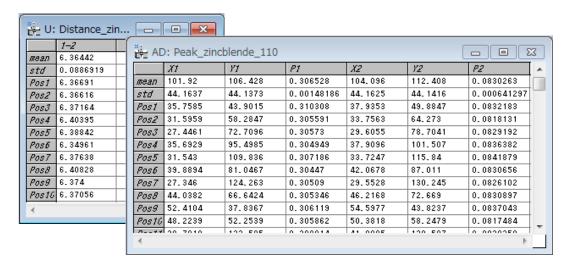

If you want to see visually the distributions of quantities stored in the spreadsheet, you can use the Histogram from Spreadsheet command. When you select the command, a dialog will open, where you can select the data to be displayed. The histogram below shows the distribution of distances:

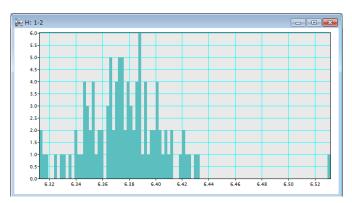

# **Create Vector Maps**

It is possible to a create vector map from *two vector components*, such as D1h and D1v. We explain here the Create Vector Maps command using the displacement maps calculated from *Substrate.dm3*, as shown below:

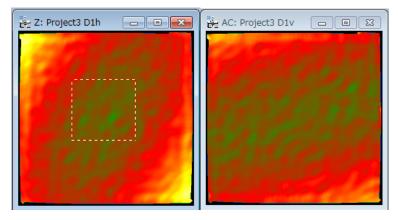

After launching the Create Vector Map command, select these two vector component images of the associated vector map, say D1h and D1v, and press **OK**.

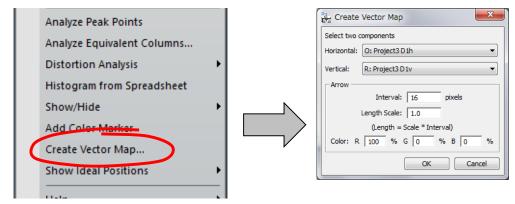

Then, you will get a color map corresponding to the vector magnitude, where the arrows show the directions and magnitudes of the vectors as shown below:

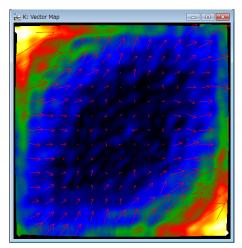

The vector map here is a complex DM image, whose real and imaginary parts correspond respectively to the Horizontal and Vertical images selected in the dialog.

#### **Show Ideal Positions**

Using the base vectors refined for the reference area, the ideal lattice or the ideal equivalent positions can be drawn on the original image or the project image. To do so, two submenu commands shown below are provided. These commands require a rectangular ROI, within which the ideal positions will be displayed.

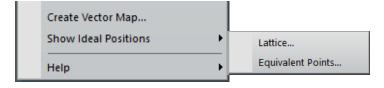

#### Show Ideal Positions...Lattice

When selecting this command, the dialog shown below will open:

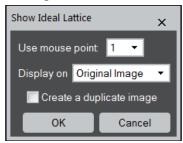

This command requires a mouse point to specify the unit cell corner. When there is more than one mouse points, you can select one mouse point from the pull-down list. Furthermore, the image, where the lattice is drawn, can be selected from the original image or the project image. If you want, the lattice is drawn on a duplicate image of the selected image.

#### Show Ideal Positions...Equivalent Points

When selecting this command, the dialog shown below will open:

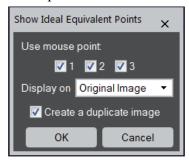

This command requires the mouse points to define the equivalent points. You can select the equivalent points to be drawn by selecting the corresponding check boxes. Furthermore, the image, where the equivalent ideal points are drawn, can be selected from the original image or the project image. If you want, the equivalent ideal points are drawn on a duplicate image of the selected image.

**NOTE**: This command will draw the equivalent points using the refined base vectors. Therefore, these points may differ from the points determined by Find Peaks command.

# **Appendix**

# **Technical Note:**

The results of the PPA package is the complete strain tensor defined as follows:

Strain values

$$e_{xx} = \frac{\partial u_x}{\partial x}, \ e_{yy} = \frac{\partial u_y}{\partial y}, \ e_{xy} = \frac{\partial u_x}{\partial y}, \ e_{yx} = \frac{\partial u_y}{\partial x}$$

Strain tensor:

$$\varepsilon_{ij} = \frac{1}{2} \left( \frac{\partial u_i}{\partial x_j} + \frac{\partial u_j}{\partial x_i} \right) \text{ i.e. } \varepsilon_{xx} = \frac{\partial u_x}{\partial x}, \ \varepsilon_{yy} = \frac{\partial u_y}{\partial y}, \ \varepsilon_{xy} = \frac{1}{2} \left( \frac{\partial u_x}{\partial y} + \frac{\partial u_y}{\partial x} \right)$$

Mean dilatation:

$$\Delta_{ij} = \frac{1}{2} \left( \frac{\partial u_i}{\partial x_i} + \frac{\partial u_j}{\partial x_j} \right) \text{ i.e. } \Delta_{xy} = \frac{1}{2} \left( \varepsilon_{xx} + \varepsilon_{yy} \right)$$

Rotation (in radians and anti-clockwise positive):

$$\omega_{ij} = \frac{1}{2} \left( \frac{\partial u_j}{\partial x_i} - \frac{\partial u_i}{\partial x_j} \right) \text{ i.e. } \omega_{xy} = \frac{1}{2} \left( \frac{\partial u_y}{\partial x} - \frac{\partial u_x}{\partial y} \right)$$

# Some useful DM tricks

#### DM ROI tool:

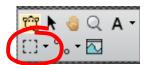

**Hint:** to select a square area, hold down SHIFT. To select powers of two, hold down SHIFT-ALT.

#### **DM Zoom tool**:

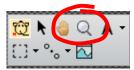

Hint: to demagnify, press ALT.

# © N @ Q A ▼ Rectangle Line Point Loop Curve Oval

#### **HREM Mouse tool**

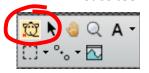

**Hint:** to delete any spot, just click on the mouse mark with the SHIFT key down.

#### **DM Image Display Command**

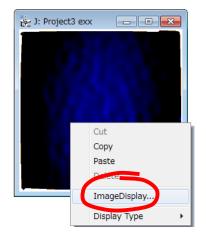

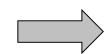

**Hint:** to change the color map of any image, press the right mouse button on it, select ImageDisplay, and modify the options as desired.

For example, it is useful to set manually the color range of each map to be the same, so as to be able to compare each other.

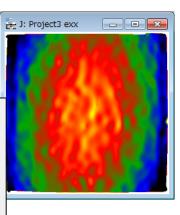

# Quick Reference Guide

# **The PPA Main Menu**

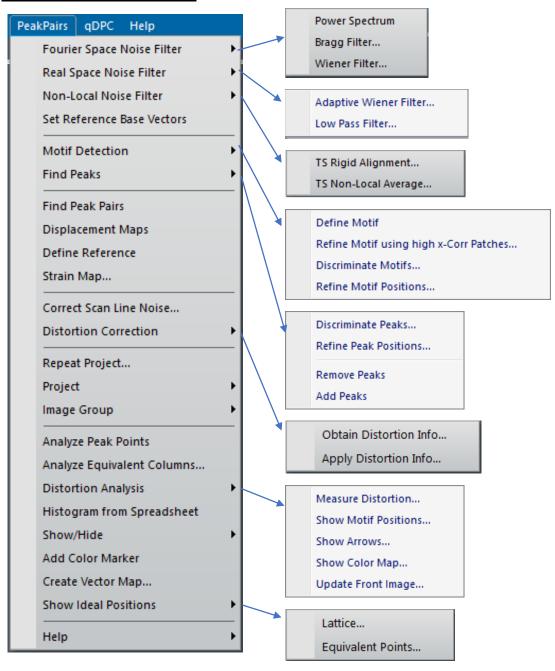

The commands in the PPA menu are described below.

| Command                                                                                                    | Description                                                                                                    |
|----------------------------------------------------------------------------------------------------|----------------------------------------------------------------------------------------------------|
| Fourier Space Noise Filter  Power Spectrum Bragg Filter Wiener Filter  Real Space Noise Filter  Adaptive Wiener Filter Low Pass Filter | Reduces noise using Fourier space filter. The power spectrum will be used to define the base vectors in Fourier space (reciprocal space), and to select the spots for the Bragg Filter. The Fourier space base vectors will be converted to the base vectors in real space Reduces noise using Real Space Filter. |
| Non-Local Noise Filter  TS Rigid Alignment  TS Non-Local Average                                                                       | Reduces noise using Non-Local Averaging over a time-series (TS) data. This performs rigid and non-rigid alignment.                                                                                                    |
| Set Reference Base<br>Vectors<br>(see Dialog)                                                                                          | Sets the reference base vectors manually on an original image or a noise-filtered image.  Note: Bragg filter sets the reference base vectors automatically.                                                                                                    |
| Motif Detection  Define Motif  Refine Motif using high x-Corr Parameter Motifs  Refine Motif Positions                                 | Detects positions of the repeating units (motif: a group of peaks). This is useful for a complex structure.  Note: Reference base vectors should be defined beforehand.                                                                                                    |
| Find Peaks  Discriminate Peaks  Refine Peak Positions  Remove Peaks  Add Peaks                                                         | Locates peak positions in an image. The peak position is determined by fitting the intensity to a quadratic function.  Note: Reference base vectors should be defined beforehand.                                                                                                    |
| Find Peak Pairs  Displacement Maps                                                                                                    | Calculates pairs of peaks along two base vectors automatically.  Generates a set of horizontal and vertical                                                                                                    |
| Define Reference                                                                                                    | displacements for each base vector.  Changes the displacement values, so as to obtain a uniform displacement in the chosen area.  Note: The area should be selected using the ROI tool on any one of the displacement maps.                                                                                       |
| Strain Map<br>(see Dialog)                                                                                                    | Calculates strain maps (e <sub>xx</sub> ,e <sub>yy</sub> ,e <sub>xy</sub> and e <sub>yx</sub> ) at any desired angle.                                                                                                    |

| Correct Scan Line Noise (see Dialog)                                                  | Corrects imperfect scan-line control (scan-line noise) of the STEM scanning system using a perfect area in the image.                                                                           |
|---------------------------------------------------------------------------------------|----------------------------------------------------------------------------------------------------|
|                                                                                       | <b>Note</b> : The area(s) should be selected using the ROI tool on any one of the displacement maps.                                                                                            |
| Distortion Correction                                                                 | Eliminates systematic distortions present in the image based on the measurement of an ideal                                                                                                    |
| Obtain Distortion Info Apply Distortion Info                                          | distortion-free image.                                                                                                    |
| Repeat Project<br>(see Dialog)                                                        | Generates strain maps and other outputs for the front most image by performing the same process(es) of a selected project.                                                                      |
| Project  Hide Show Save Save And Close Close                                          | Menu to manage all the images corresponding to a particular project.                                                                                                    |
| Image Group Save Close                                                                | Menu to close or save the images of a same group of a particular project, such as the displacement maps, strain maps, etc                                                                       |
| Analyze Peak Points                                                                   | Generates a spreadsheet of data (peak position, peak intensities, strain values) for each peak                                                                                                  |
| Analyze Equivalent<br>Columns<br>(see Dialog)                                         | Analyzes equivalent column positions, as well as the distances and angles between specified columns. The independent column(s) will be specified using the HREM Mouse tool.                     |
| Distortion Analysis                                                                   | Analyzes peak distances or angles of the peak-                                                                                                    |
| Measure Distortion Show Motif Positions Show Arrows Show Color Map Update Front Image | pairs, or rotation angles of structural units (e.g. tetrahedron or octahedron). The advanced analysis can be performed using the DM script that simply calls the functions provided by the PPA. |
| Histogram from Spreadsheet                                                            | Calculates a different histogram for each selected column in the spreadsheet                                                                                                    |

| Show/Hide                         | Shows/hides a selected annotation on the image. This command is useful when the image display                                                                                                    |
|-----------------------------------|----------------------------------------------------------------------------------------------------|
| Peaks                             |                                                                                                    |
| Peak Pairs                        | becomes crowded.                                                                                                    |
| Peaks And Peak Pairs              |                                                                                                    |
| Motif                             |                                                                                                    |
| Add Color Marker                  | Adds a color bar with the low and high display ranges. You can move the whole color marker or change its size. You can move and edit them as you like. The color marker can be moved outside of the image display. You can rotate and flip using Edit commands. (The ratio of the color bar is fixed.) |
| Create Vector Map<br>(see Dialog) | Create a vector map from two component images selected in the dialog.                                                                                                    |
| •                                 | 9                                                                                                    |
| Show Ideal Positions              | Shows the lattice or equivalent points based on                                                                                                    |
| Lattice                           | the refined base vectors.                                                                                                    |
| Equivalent Points                 |                                                                                                    |

# Fourier Space Noise Filter Submenu

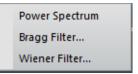

| Component                     | Description                                                                                                    |
|-------------------------------|----------------------------------------------------------------------------------------------------|
| Power Spectrum                | Calculates the Fourier transform of the front most image, and displays the power at each frequency (commonly called the Power Spectrum).                     |
| Bragg Filter<br>(see Dialog)  | Calculates the noise filtered image using the spots selected on the Power Spectrum. The shape and size of the mask can be defined by the user in the dialog. |
|                               | <b>Note</b> : Spots should be selected beforehand on the Power Spectrum using the Mouse Tool.                                                                |
|                               | <b>Note</b> : The first and second spots defined the base vectors in Fourier (reciprocal) space, that are converted to the base vectors in real space,.      |
| Wiener Filter<br>(see Dialog) | Calculates the noise filtered image using the Wiener filter, where the background is estimated by the radial average of the power spectrum.                  |
|                               | <b>NOTE</b> : The base vector can be defined by the two mouse points on the Power spectrum.                                                                  |
|                               | <b>NOTE</b> : This command requires the HREM-Filter Lite (free plug-in) or the HREM-Filters Pro.                                                             |

# **Bragg Filter Dialog**

The components of the dialog are described below.

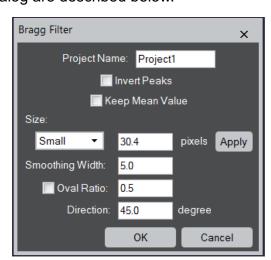

| Component    | Description                                   |
|--------------|-----------------------------------------------|
| Project Name | Name given to the group of images and results |

| Invert Contrast | If you want to analyze the hollows (dips), not peaks, you should check this item. |
|-----------------|-----------------------------------------------------------------------------------|
| Keep Mean Value | If checked, the mean value of the original image will                             |
|                 | be kept. Otherwise, the mean value will become zero.                              |
| Size            | Defines mask radius in pixels.                                                    |
| Smoothing Width | Specifies mask smoothing width in pixels                                          |
| Oval Ratio      | Defines the shape of the oval, as major to minor axis ratio                       |
| Direction       | Sets the direction of the major axis of the oval in degrees                       |

# **Wiener Filter Dialog**

The components of the dialog are described below.

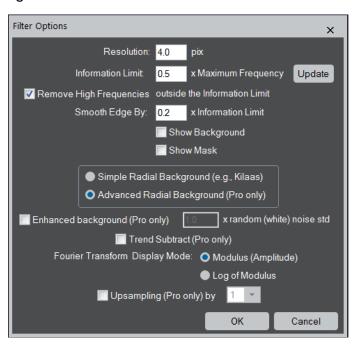

| Component          | Description                                             |
|--------------------|---------------------------------------------------------|
| Resolution         | Put the resolution of the micrograph in a physical unit |
|                    | or in pixels. Since the resolution may not depend on    |
|                    | the magnification, it is convenient to use this when    |
|                    | the image is calibrated.                                |
| Information Limit: | Set the Information Limit given by a fraction of the    |
|                    | Maximum Frequency of the image.                         |
| Update             | By clicking the Update button, you can verify the       |
|                    | <b>Information Limit</b> on the Fourier transform.      |

|                                | When you change the value of the resolution or information limit, click this button to check the size of the circle on the power spectrum.                                                        |
|--------------------------------|----------------------------------------------------------------------------------------------------|
| Remove High Frequencie         | es outside the Information Limit                                                                                                    |
| Smooth Edge by                 | If checked, high frequencies will be smoothly attenuated over both sides of the <b>Information Limit</b> by the <b>Smooth Edge by.</b>                                                            |
| Show Background:               | If checked, the background of the Wiener filter will be displayed.                                                                                                    |
| Show Mask:                     | If checked, the Wiener/Difference filter mask will be displayed.                                                                                                    |
| Radial Background type:        | The choice of the type of Radial Background. The <i>HREM-Filters Lite</i> can use <i>Simple Radial Background</i> obtained by rotational average of the intensity (e.g., Kilaas).                 |
|                                | Advanced Radial Background that is available for Pro only is a smooth version of the Simple Radial Background. Usually, this advanced background is far superior to the Simple Radial Background. |
| Enhanced background (Pro only) | If checked, the background is increased by the factor multiplied by the std of the random noise.                                                                                                  |
| Trend Subtract (Pro Only):     | If checked, the trend of the original image is subtracted before Wiener filtering, and put back afterward.                                                                                        |
| Fourier Transform Display Mode | You can select the display mode of Fourier transform between Modulus (Amplitude) and Log of Modulus.                                                                                              |
| Upsampling (Pro only)          | If checked, the filtered image will be up-sampled by the selected factor.                                                                                                    |

# Real Space Noise Filter Submenu

Adaptive Wiener Filter...
Low Pass Filter...

| Component              | Description                                            |
|------------------------|--------------------------------------------------------|
| Adaptive Wiener Filter | Removes noise from the image using an adaptive         |
| (see Dialog)           | Wiener filter in real-space based on a local variance. |
| Low Pass Filter        | Applies a Low Pass filter in real-space to the image,  |
| (see Dialog)           | which is a weighted local average of the image.        |

# **Adaptive Wiener Filter Dialog**

#### **Dialog**

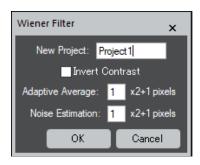

| Component        | Description                                                                       |
|------------------|-----------------------------------------------------------------------------------|
| New Project      | Name given to the group of images and results.                                    |
| Invert Contrast  | If you want to analyze the hollows (dips), not peaks, you should check this item. |
| Adaptive Average | Defines a square area to be used to calculate a local average.                    |
| Noise Estimation | Defines a square area to be used to estimate a local noise power.                 |

# Low Pass Filter Dialog

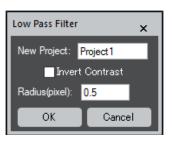

| Component       | Description                                                                       |
|-----------------|-----------------------------------------------------------------------------------|
| New Project     | Name given to the group of images and results.                                    |
| Invert Contrast | If you want to analyze the hollows (dips), not peaks, you should check this item. |
| Radius (pixel)  | The radius of the mask in pixels                                                  |

# Non-Local Noise Filter Submenu

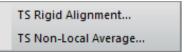

| Component                         | Description                                                                                                    |
|-----------------------------------|----------------------------------------------------------------------------------------------------|
| TS Rigid Alignement (see Dialog)  | Estimates an average displacement of each image using the cross-correlation between two images, and creates a new stacked image after correcting the estimated displacements. |
| TS Non-Local Average (see Dialog) | Performs non-local average over the rigid-aligned time-series image, and gives a non-rigid aligned single image.                                                              |

# TS Rigid Alignment Dialog

The components of the dialog are described below.

# Dialog /Alignment Tab

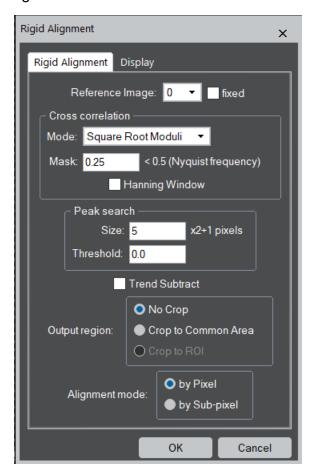

| Component       | Description                                        |
|-----------------|----------------------------------------------------|
| Reference Image | Select a slice number of a good image to start     |
|                 | alignment. The cross-correlation will be evaluated |
|                 | between two consecutive images downward starting   |
|                 | with the reference image, and then upward.         |

|                      | If "fixed" is selected, however, all the cross-                                                                                       |
|----------------------|----------------------------------------------------------------------------------------------------|
|                      | correlation will be evaluated with the selected image.                                                                                |
| Cross Correlation    |                                                                                                    |
| Mode                 | Cross-correlation mode will be selected from:                                                                                         |
|                      | Conventional: normal cross-correlation using Fourier transform coefficient.                                                           |
|                      | Square Root Moduli: cross-correlation using square-<br>root of the amplitudes and the phase of the<br>Fourier transform.              |
|                      | Phase Only: cross-correlation using only phase of the Fourier transform (amplitude is set to unit).  None: no alignment will be done. |
| Mask                 | Specifies the radius of a low-pass filter in Fourier                                                                                  |
|                      | space (relative to the Nyquist frequency) to reduce                                                                                   |
|                      | high-frequency noise.                                                                                                    |
| Hanning Window       | When checked, a Hanning Window will be applied to                                                                                     |
|                      | the image before Fourier transform.                                                                                                   |
| Peak Search          | Search conditions for the cross-correlation peak.                                                                                     |
| Size                 | Radius of the cross-correlation peak.                                                                                                 |
| Threshold            | Intensity below this level will be ignored when                                                                                       |
|                      | estimating a peak center.                                                                                                    |
| Trend Subtract       | If checked, a trend (slowly varying feature) is                                                                                       |
|                      | subtracted before alignment to enhance the image feature.                                                                             |
| Output region        | Output region will be specified here. If you want, you                                                                                |
| 1 1 4 20 1 2 3 2 2 1 | can crop the result to the Common Area or to the                                                                                      |
|                      | ROI. When the ROI is not present, "Crop to ROI" is                                                                                    |
|                      | disabled.                                                                                                    |
| Alignment mode       | By Pixel: the estimated image shift will be rounded,                                                                                  |
| 3                    | and no interpolation is performed.                                                                                                    |
|                      | By Sub-pixel: the image will be shifted by the                                                                                        |
|                      | estimated image shift using the Fourier transform.                                                                                    |
| L                    |                                                                                                    |

# Rigid Alignment Rigid Alignment Oross Correlation Oross Correlation Stack Message Level: Minimum Minimum

| Component Bescription | Component | Description |
|-----------------------|-----------|-------------|
|-----------------------|-----------|-------------|

| Cross Correlation       | Displays cross correlation values between adjacent |
|-------------------------|----------------------------------------------------|
|                         | images, or the fixed image.                        |
| Specimen Drift          | Displays specimen drift values relative to the     |
|                         | reference image.                                   |
| Cross Correlation Stack | Displays 2D cross correlation maps.                |
| Message level           | Controls the amount of output messaging to the     |
|                         | Results Window. (Minimum/Normal/Detail)            |

# TS Non-Local Average Dialog

The components of the dialog are described below.

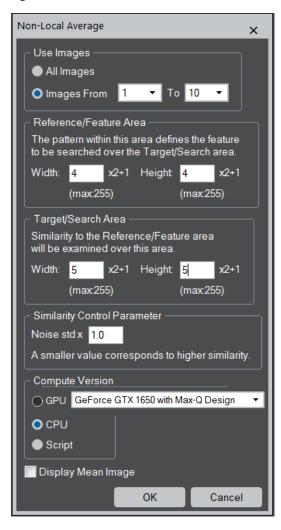

| Component              | Description                                                                |
|------------------------|----------------------------------------------------------------------------|
| Use Images             | The images to be averaged will be specified here.                          |
| Reference/Feature Area | The size of the feature (reference) area will be specified here in pixels. |
|                        | specified field in pixels.                                                 |
| Target/Search Area     | The size of the search (target) area will be specified.                    |

| Similarity Control<br>Parameter | The similarity (SSD: sum of squared difference) between the Reference and Target area is evaluated by dividing the standard deviation (std) of the noise distribution multiplied by this parameter.                                       |
|---------------------------------|----------------------------------------------------------------------------------------------------|
| Compute Version                 | The compute version can be selected here. If the user has the NLA (non-Local Average) module license and any NVIDIA GPU is found on your PC, the <b>GPU</b> becomes active. In this case, you can select the GPU from the pull-down list. |
|                                 | If the user has the NLA module license, the <b>CPU</b> becomes active.                                                                                                    |
|                                 | Even when the user does not have the NLA module license, the <b>Script</b> can be selected.                                                                                                    |
| Display Mean Image              | If checked, a simple mean image over the aligned stack will be displayed.                                                                                                    |

# Set Reference Base Vectors Dialog

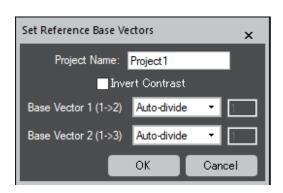

| Component           | Description                                                                                      |
|---------------------|--------------------------------------------------------------------------------------------------|
| Project Name        | Name given to the group of images and results                                                    |
| Invert Contrast     | If you want to analyze the hollows (dips), not peaks, you should check this item.                |
| Base Vector 1 and 2 | You can select <b>Auto-divide</b> or specify the number of repeating units along two directions. |

# **Motif Detection Submenu**

Define Motif

Refine Motif using high x-Corr Patches...

Discriminate Motifs...

Refine Motif Positions...

| Component                                           | Description                                                                                                    |
|-----------------------------------------------------|----------------------------------------------------------------------------------------------------|
| Define Motif                                        | Defines a Rectangle ROI as a Motif, and make it rotatable.                                                                                                    |
| Refine Motif using high x-Corr Patches (see Dialog) | Calculates Cross-Correlation Histogram between the selected reference region (motif) and the original image, and obtains a refined motif using high-scored patches above the threshold. |
|                                                     | <b>Note</b> : The left edge of the selection in the histogram defines the threshold.                                                                                                    |
| Discriminate Motifs                                 | Calculates Cross-Correlation Histogram between the refined motif and the original image, where you can set the threshold for the good motif.                                            |
|                                                     | <b>Note</b> : The left edge of the selection in the histogram defines the threshold.                                                                                                    |
| Refine Motif Positions                              | Refines Motif positions by fitting a quadratic function                                                                                                    |
| (see Dialog)                                        | to cross-correlation peaks.                                                                                                    |

# Refine Motif using high x-Corr Patches Dialog

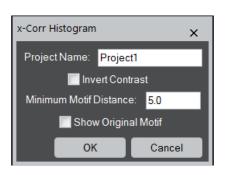

| Component              | Description                                                                                                    |
|------------------------|----------------------------------------------------------------------------------------------------|
| Project Name           | Name given to the group of images and results                                                                         |
| Invert Contrast        | If you want to analyze the hollows (dips), not peaks, you should check this item.                                     |
| Minimum Motif Distance | Specifies a minimum distance between allowed motifs. This parameter can be changed at <b>Refine Motif Positions</b> . |
| Show Original Motif    | If checked, the original motif will be displayed.                                                                     |

# Refine Motif Positions Dialog

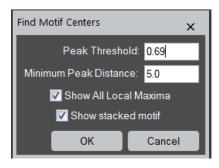

| Component              | Description                                               |
|------------------------|-----------------------------------------------------------|
| Peak Threshold         | Specifies the minimum value for the cross-correlation     |
|                        | peak. The default value is the threshold obtained at      |
|                        | Discriminate Motifs.                                      |
| Minimum Motif Distance | Specifies a minimum distance between allowed              |
|                        | motifs. The default value is carried from Refine Motif    |
|                        | using high x-Corr Patches.                                |
| Show All Local Maxima  | If checked, the Motif centers rejected by the <b>Peak</b> |
|                        | Threshold and/or the Minimum Motif Distance will          |
|                        | be shown in blue. (Namely, all the motif centers are      |
|                        | displayed in red or blue color.)                          |
| Show stacked motif     | If checked, a stacked image of the good motifs will be    |
|                        | created.                                                  |

# Find Peaks Submenu

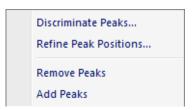

| Component             | Description                                                                                             |
|-----------------------|----------------------------------------------------------------------------------------------------|
| Discriminate Peaks    | Shows a histogram of peaks intensities, helping the user to determine the threshold for peak intensity. |
|                       | <b>Note</b> : The left edge of the selection in the histogram is used as a threshold for good peaks.    |
| Refine Peak Positions | Refines peak positions by fitting a quadratic function                                                  |
| (see Dialog)          | to intensity around the peaks.                                                                          |
|                       | The peaks within a minimum distance will be merged.                                                     |
| Remove Peaks          | Remove the peaks, which are selected by using                                                           |
|                       | HREM Mouse.                                                                                             |
| Add Peaks             | Refine and add the peaks, which are selected by                                                         |
|                       | using <b>HREM Mouse</b> .                                                                               |

# Refine Peak Positions Dialog

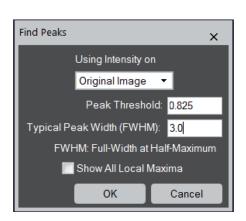

| Component             | Description                                           |
|-----------------------|-------------------------------------------------------|
| Using Intensity on    | Select the project or original image where the peaks  |
|                       | to be searched.                                       |
| Peak Threshold        | Specifies a minimum for the intensity of allowed      |
|                       | peaks. The default value is the threshold obtained at |
|                       | Discriminate Peaks.                                   |
| Typical Peak Width    | Specifies a typical peak width (FWHM in pixels). This |
| (FWHM)                | value will be used to merge the peaks.                |
| Show All Local Maxima | Shows local maxima (of 8-neighbourhood) as blue       |
|                       | points.                                               |

# Strain Map Dialog

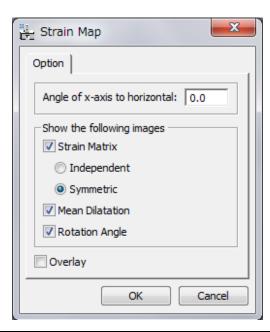

| Option             | Description                                                                                 |
|--------------------|---------------------------------------------------------------------------------------------|
| Angle of x-axis to | Specifies the angle of the direction to be considered                                       |
| horizontal         | as x-axis.                                                                                  |
|                    | You can specify the orientation of the x-axis by                                            |
|                    | placing a Line ROI on the HREM image. In this case,                                         |
|                    | the angle of the Line ROI appears here automatically.                                       |
|                    | <b>Note</b> : If angle is set equal to 0, the x coordinate axis                             |
|                    | is assumed to be horizontal.                                                                |
| Strain Matrix      | Specifies the images to be shown                                                            |
| Independent        | Images of du/dx, du/dy, dv/dx, dv/dy will be displayed                                      |
| Symmetric          | Images of $\varepsilon_{xx}$ , $\varepsilon_{yy}$ and $\varepsilon_{xy}$ will be displayed. |
| Mean Dilatation    | Image of $\delta_{xy}$ will be displayed (average of $\epsilon_{xx}$ and $\epsilon_{yy}$ ). |
| Rotation Angle     | Image of ω <sub>xy</sub> will be displayed. Values in degrees and                           |
|                    | anticlockwise positive.                                                                     |
| Overlay            | Shows the strain at each atomic column, and                                                 |
|                    | displayed as colored dots over the original image                                           |

# **Correct Scan Line Noise Dialog**

# **Dialog**

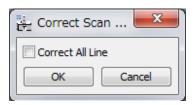

| Component        | Description                                       |
|------------------|---------------------------------------------------|
| Correct All Line | When checked, all the scan lines, below and above |
|                  | the ROI, will be corrected.                       |

# **Distortion Correction Submenu**

Obtain Distortion Info...
Apply Distortion Info...

| Command                               | Description                                                                                                    |
|---------------------------------------|----------------------------------------------------------------------------------------------------|
| Obtain Distortion Info (see Dialog)   | Extracts distortion information from the image of an undistorted crystal using the knowledge of peakpairs. This information will be used by the "Apply Distortion Info" command. |
|                                       | <b>NOTE</b> : Using this command, you can rectify any image distortions appeared at the image of an undistorted sample.                                                          |
| Apply Distortion Info<br>(see Dialog) | Corrects a distorted image using the distortion information obtained from the image of an undistorted sample.                                                                    |

# **Obtain Distortion Info Dialog**

#### **Dialog**

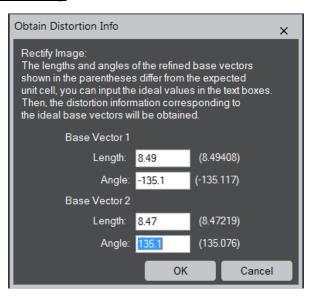

| Component                       | Description                                            |
|---------------------------------|--------------------------------------------------------|
| Base Vector 1 and Base Vector 2 |                                                        |
|                                 | The values in the parentheses correspond to the        |
|                                 | refined base vectors. You can modify them by typing    |
|                                 | the values in the boxes.                               |
| Length                          | Length of base vector considered for image             |
|                                 | rectification, measured in pixels.                     |
| Angle                           | Angle of base vector considered for image              |
|                                 | rectification, measured in degrees from the horizontal |
|                                 | axis.                                                  |

# **Apply Distortion Info Dialog**

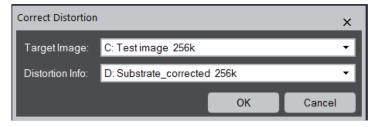

| Component       | Description                                                                  |
|-----------------|------------------------------------------------------------------------------|
| Target Image    | Length of base vector considered for image rectification, measured in pixels |
| Distortion Info | Length of base vector considered for image rectification, measured in pixels |

# Repeat Project Dialog

# Dialog

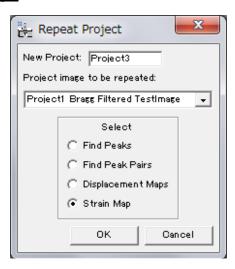

| Component                    | Description                                                                                                    |
|------------------------------|----------------------------------------------------------------------------------------------------|
| New Project                  | Defines the name of the new project.                                                                                                    |
| Project image to be repeated | Selects an open project to be used to generate strain maps and other outputs for the front most image.  Note: If you want to use the project created during the previous session, you may want to open it again. |
| Find Peaks                   | Repeats Find Peaks Operation.                                                                                                    |
| Find Peak Pairs              | Repeats Find Peak Pairs Operation.                                                                                                    |
| Displacement Maps            | Repeats Displacement Maps Operation.                                                                                                    |
| Strain Map                   | Repeats Strain Map Operation.                                                                                                    |

# **Project Submenu**

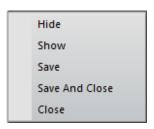

| Component      | Description                                                         |
|----------------|---------------------------------------------------------------------|
| Hide           | Hides all the images belong to a project.                           |
| Show           | Shows all the images belong to a hidden project.                    |
| Save           | Saves all the images belong to a project (with save dialog window). |
| Save And Close | Closes all the images belong to a project after saving them.        |
| Close          | Closes all the images belong to a project without saving.           |

# **Image Group Sub-Menu**

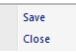

| Component | Description                                           |
|-----------|-------------------------------------------------------|
| Save      | Saves all images of the same type belong to a project |
|           | (e.g. strain map images).                             |
| Close     | Closes without saving all images of the same type     |
|           | belong to a project.                                  |

#### **Analyze Equivalent Columns Dialog**

The user will have the option to output the distances and/or angles by placing the check(s) on the box(es).

#### **Distance Tab**

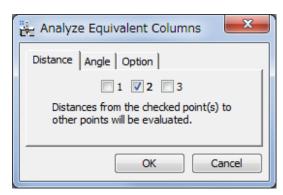

The number of each check box corresponds to the assigned number to the mouse click. All the distance(s) from the checked point to other points will be calculated.

#### **Angle Tab**

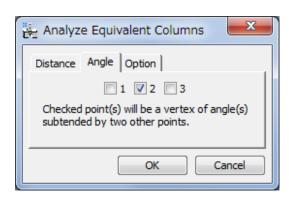

The number of each check box corresponds to the assigned number to the mouse click. All the angles at the checked point subtended by two other points will be calculated.

# **Option Tab**

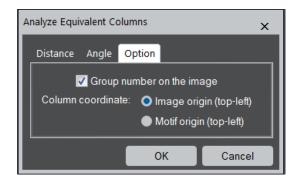

| Component           | Description                                                |
|---------------------|------------------------------------------------------------|
| Group number on the | Display the group number (corresponds to the left          |
| image               | column of the spread sheet) on original image.             |
| Column coordinate   | In the case of <b>Motif Detection</b> , you can select the |
|                     | coordinates of column positions from Image or Motif        |
|                     | origin.                                                    |

# **Distortion Analysis Submenu**

Measure Distortion...
Show Motif Positions...
Show Arrows...
Show Color Map...
Update Front Image...

| Command              | Description                                                                                                    |
|----------------------|----------------------------------------------------------------------------------------------------|
| Measure Distortion   | At first, distortion values will be measured by running                                                                |
| (see Dialog)         | the saved script. This command will open the dialog to select the script.                                              |
|                      | <b>NOTE</b> : Alternatively, the distortions will be directly measured by executing the script from the script window. |
| Show Motif Positions | Displays the motif positions on the original image.                                                                    |
| (see Dialog)         |                                                                                                    |
| Show Arrows          | Displays the distortions measured by using                                                                             |
| (see Dialog)         | PPAPrepArrow in an arrow map.                                                                                          |
| Show Color Map       | Displays the distortions measured by using                                                                             |
| (see Dialog)         | PPAPrepColorMap in a color map.                                                                                        |
| Update Front Image   | The dialog for the <b>Show Arrows</b> or <b>Show Color Map</b>                                                         |
|                      | will open according to the type of the front image.                                                                    |
|                      | Using the dialog, you can change the appearance of                                                                     |
|                      | the arrows or color map.                                                                                               |

# Measure Distortion Dialog

# **Dialog**

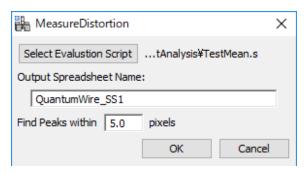

| Component                | Description                                                                                                    |
|--------------------------|----------------------------------------------------------------------------------------------------|
| Select Evaluation Script | Clicking on this button will open the file browser to select the saved script.                                                         |
|                          | <b>NOTE</b> : If you directly execute the script from the script window, you will have a dialog without the file selection capability. |
| Output Spreadsheet       | Specify an output spreadsheet name. The measured                                                                                       |
| Name                     | distortion values will be saved as a spreadsheet.                                                                                      |
| Find Peaks within        | Peaks will be searched in the specified area in pixel from the corresponding points in the Motif.                                      |

# Show Motif Positions Dialog

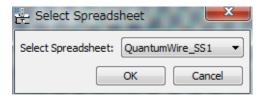

| Component          | Description                                         |
|--------------------|-----------------------------------------------------|
| Select Spreadsheet | Select the spreadsheet corresponding to the ROI and |
|                    | mouse points.                                       |

PPA for DM Manual

# Show Arrows Dialog

# **Dialog**

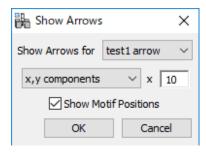

| Component             | Description                                          |
|-----------------------|------------------------------------------------------|
| Show Arrows for       | Select the column in the spreadsheet corresponding   |
|                       | to the arrows to be drawn.                           |
| Output value selector | Select the value(s) to be drawn and input the scale. |
| Show Motif Positions  | Shows the potions of the approximate motif centers.  |

# Show Color Map Dialog

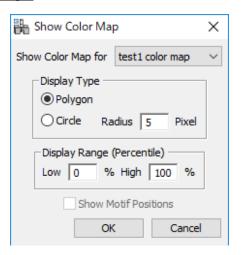

| Component            | Description                                                        |
|----------------------|--------------------------------------------------------------------|
| Show Color map for   | Select the column in the spreadsheet corresponding                 |
|                      | to the measured values to be drawn as a color map.                 |
| Display Type         | Select the display type from <b>Polygon</b> and <b>Circle</b> . In |
|                      | the case of the circle, the radius of the circle can be            |
|                      | specified in pixels.                                               |
| Display Range        | The display ranges will be specified in percentiles.               |
| Show Motif Positions | If the display type is <b>Circle</b> , the potions of the          |
|                      | approximate motif centers can be drawn.                            |

PPA for DM Manual

# **Show/Hide Submenu**

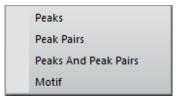

| Command              | Description                                           |
|----------------------|-------------------------------------------------------|
| Peaks                | Hides the circles at the peak positions, or shows     |
|                      | again when the peaks are in a hidden state.           |
| Peak Pairs           | Hides the lines connecting the peak-pairs, or shows   |
|                      | again when the peak-pair lines are in a hidden state. |
| Peaks And Peak Pairs | Hides the circles at the peak positions and/or the    |
|                      | lines connecting the peak-pairs, or shows again when  |
|                      | the circles and/or lines are in a hidden state.       |
| Motif                | Shows the refined Motif of the project, when it has   |
|                      | been closed. This is useful to check the motif of the |
|                      | project.                                              |

# Create Vector Map Dialog

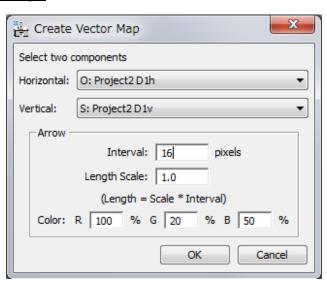

| Component    | Description                                        |
|--------------|----------------------------------------------------|
| Horizontal   | Select an image corresponding to the horizontal    |
|              | component.                                         |
| Vertical     | Select an image corresponding to the vertical      |
|              | component.                                         |
| Interval     | Specifies a distance between the arrows (in pixel) |
| Length Scale | Specifies an arrow length. An actual length is     |
|              | Interval * this Scale (in pixel)                   |
| Color        | Specifies an arrow color in RGB.                   |

# **Show Ideal Positions Submenu**

Obtain Distortion Info...
Apply Distortion Info...

| Command           | Description                                            |
|-------------------|--------------------------------------------------------|
| Lattice           | Using the reference base vectors, the ideal lattice is |
| (see Dialog)      | drawn on the original image or the project image. The  |
|                   | ideal lattice can be shifted using the arrow keys.     |
| Equivalent Points | Using the reference base vectors, the ideal            |
| (see Dialog)      | equivalent positions are drawn on the original image   |
| ,                 | or the project image. All the ideal points can be      |
|                   | shifted using the arrow keys.                          |

# Show Ideal Lattice Dialog

# **Dialog**

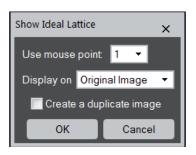

| Component          | Description                                         |
|--------------------|-----------------------------------------------------|
| Use mouse point    | Select one mouse point from the list to be used for |
|                    | drawing the lattice.                                |
| Display on         | Select the image where the lattice is displayed.    |
| Create a duplicate | When checked, the lattice is displayed after        |
| image              | duplicating the selected image.                     |

# Show Ideal Equivalent Positions Dialog

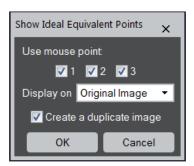

| Component        | Description                                         |
|------------------|-----------------------------------------------------|
| Use mouse points | Select the mouse points to be displayed by checking |
|                  | the boxes.                                          |

| Display on         | Select the image where the equivalent points are  |
|--------------------|---------------------------------------------------|
|                    | displayed.                                        |
| Create a duplicate | When checked, the equivalent points are displayed |
| image              | after duplicating the selected image.             |